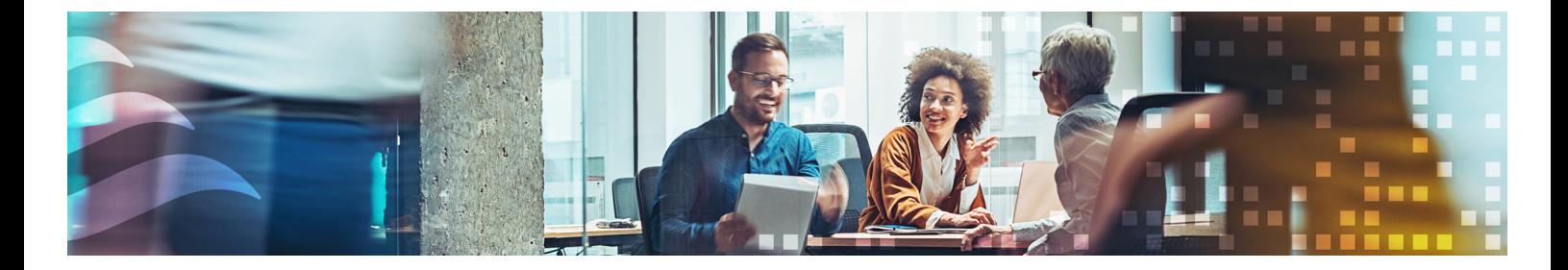

DE

# BENUTZERHANDBUCH RCFD-230C

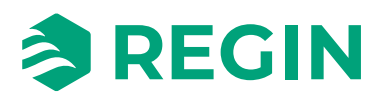

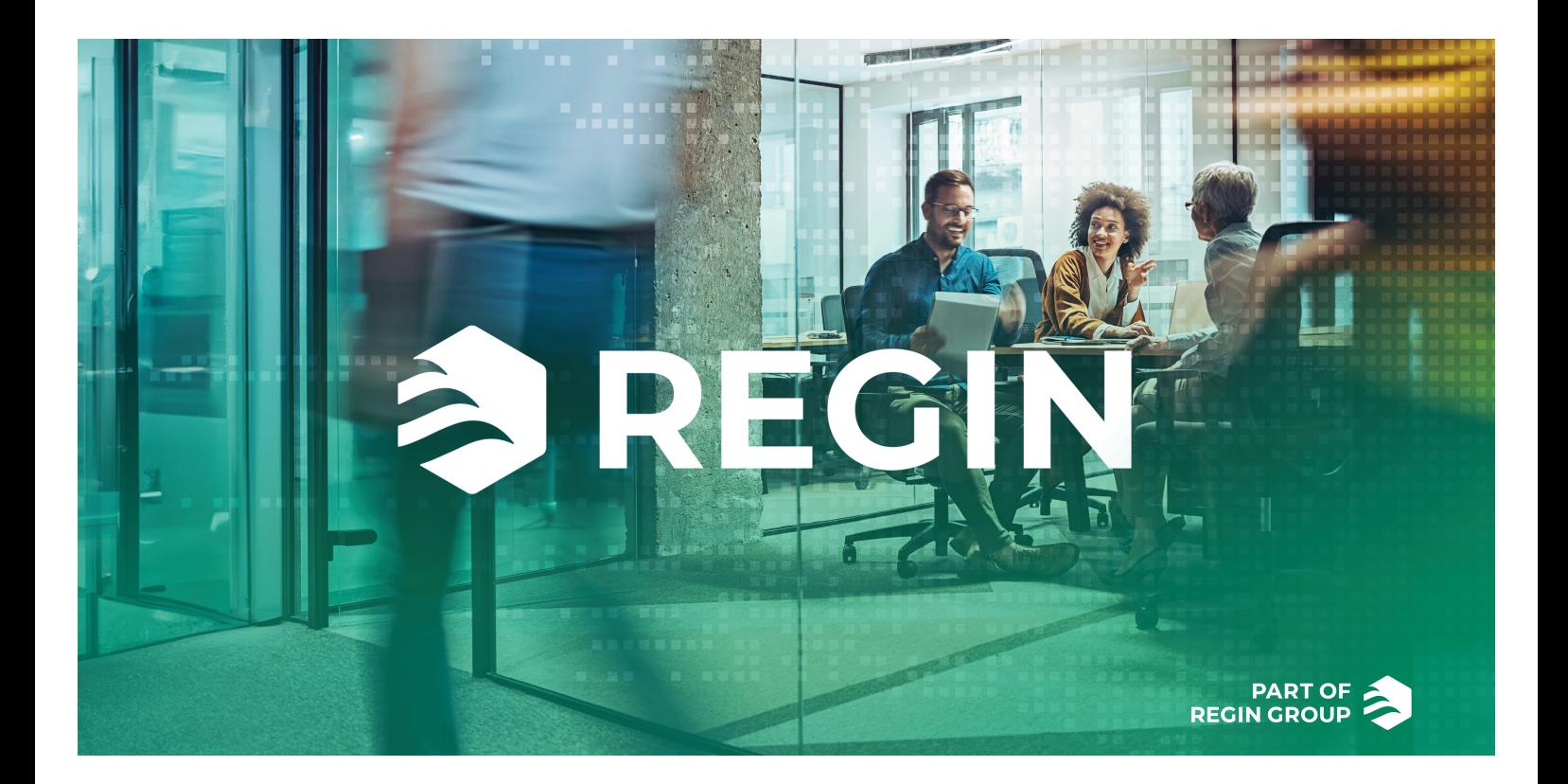

## **DANKE!**

Regin bietet umfassende Lösungen für die Gebäudeautomation, einschließlich intuitiver BMS/GLT-Lösungen, frei programmierbarer und vorprogrammierter Controller, Feldgeräte und mehr. Diese Kombination mit DEOS und Industrietechnik unterstützt Systemintegratoren, Installateure und Immobilieneigentümer mit einer leistungsstarken Toolbox, die Gebäudeautomationslösungen ermöglicht, welche Energie und Zeit in der technischen Planung und Umsetzung sparen. Ein vielseitiges Gebäudemanagement, optimierte Raumregelung und effektive Arbeitsabläufe sind heute die Grundpfeiler für führende Immobilieneigentümer, um deutliche Energieeinsparungen in Immobilien zu realisieren. Regin teilt das klare Ziel der Gruppe, diese Herausforderung auf dem Weg in eine nachhaltige Zukunft zu meistern.

## HAFTUNGSAUSSCHLUSS

Die Informationen in diesem Benutzerhandbuch sind sorgfältig überprüft und als korrekt angesehen worden. AB Regin gewährt keine Garantie für den Inhalt des Handbuches und bittet Fehler, Ungenauigkeiten und Doppeldeutigkeiten anzumerken, damit Korrekturen vorgenommen werden können. Änderungen der Informationen in diesem Dokument sind vorbehalten. Einige Produktnamen in diesem Handbuch werden nur zur Identifikation verwendet und können Markenzeichen der entsprechenden Firmen sein.

© AB Regin. All rights reserved.

Rev. C, 2024-07-10

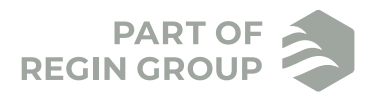

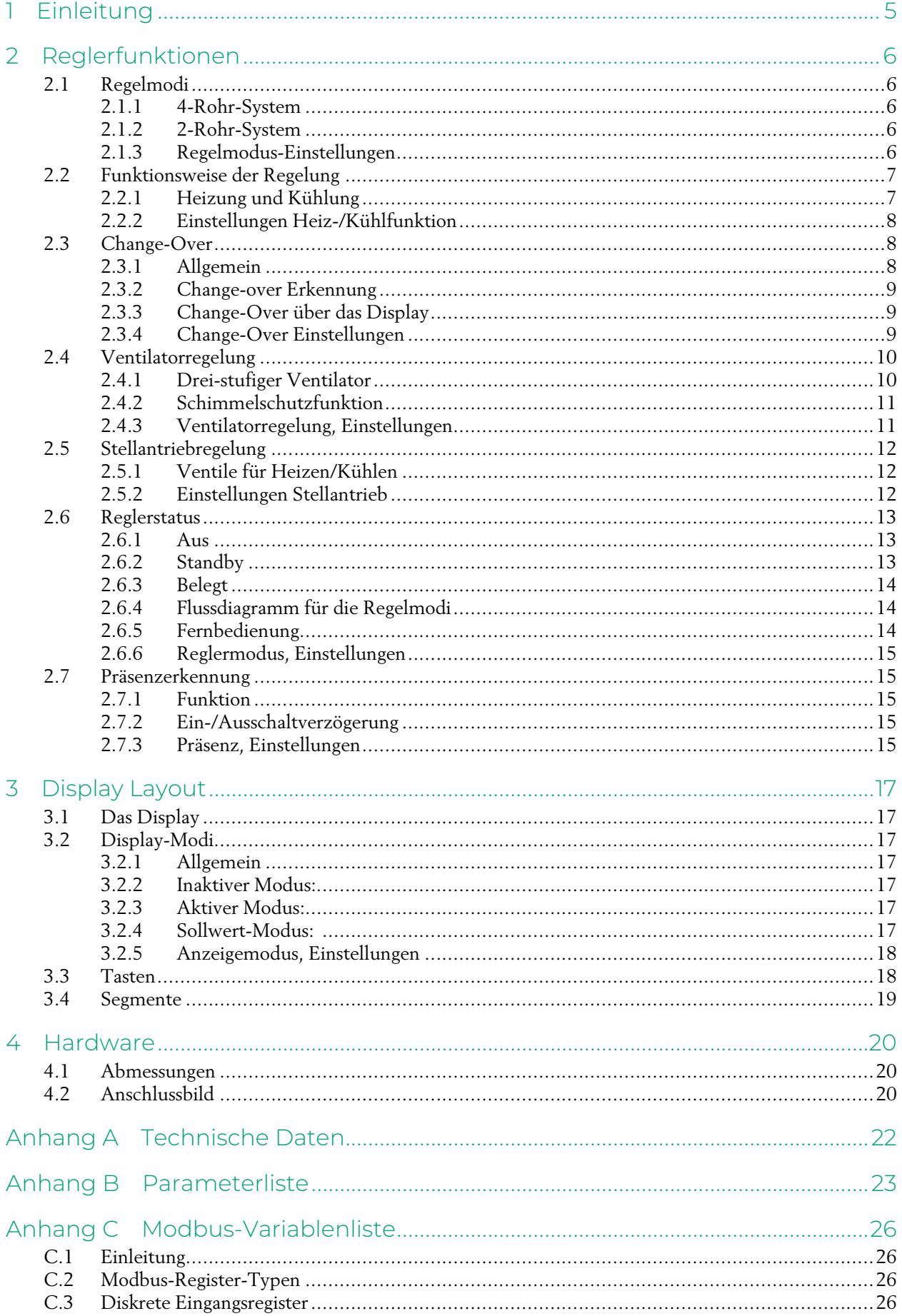

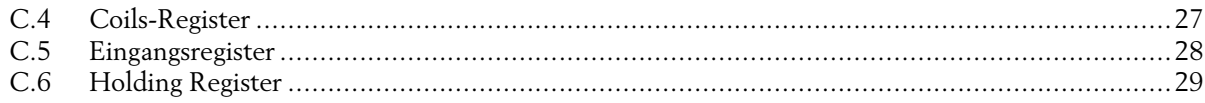

## <span id="page-4-0"></span>1 Einleitung

RCFD-230C ist ein elektronische Fan-Coil-Thermostate für die Raumtemperaturregelung. Er ist geeignet für jede Art von Gebäude, wo Energie gespart werden soll und trotzdem ein hoher Komfort gewünscht ist. Die Möglichkeit, je nach Nutzung der Räume zwischen verschiedenen Regel-Modi zu wechseln macht ihn besonders geeignet für öffentliche Räume wie etwas Hotelzimmer, Büroräume, Schulen und Krankenhäuser, etc. Das Gerät kann entweder im Stand-Alone-Modus oder über Modbus arbeiten, was eine Integration mit anderen Systemen wie SCADA oder DDC ermöglicht. Das modulare Design vereinfacht die Installation und die Unterputzmontage verleiht dem Gerät ein unauffälliges Aussehen.

Dieses Handbuch beschreibt die Funktionsweise des Thermostats und liefert hardwarerelevante Informationen bezüglich der Schnittstellen, der Verdrahtung, der Montage, der Wartung und des Service, etc.

Im Handbuch vorkommende speziele Textformate:

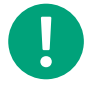

**Hinweis!** Diese Box und das Symbol werden verwendet, um hilfreiche Tips und Tricks anzuzeigen.

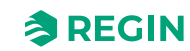

## <span id="page-5-0"></span>2 Reglerfunktionen

## <span id="page-5-1"></span>2.1 Regelmodi

Der Thermostat kann in 4- oder 2-Rohr-Systemen eingesetzt werden. Die Funktionsweise der Regelmodi ermöglicht es them Thermostaten unterschiedliche HLK-Systeme für die Raumregelung zu regeln. Das bedeutet unterschiedliche Kombinationen von Heiz- und Kühlgeräten die Teil des Raumes sind. Der Thermostat kann in einen der beiden Regelmodi eingestellt werden:

- ✓ 4-Rohr-System: Heizung und Kühlung
- <span id="page-5-2"></span>✓ 2-Rohr-System: Heizen oder Kühlen (Change-Over)

#### 2.1.1 4-Rohr-System

Im 4-Rohr-System wechselt der Thermostat automatisch zwischen seiner Funktion als Heizungsthermostat und Kühlungsthermostat. Dieser Regelmodus eignet sich besonders für HLK-Systeme, bei denen ein Fan-Coil-Gerät für Heizen und Kühlen verwendet wird.

Der Thermostat arbeitet als Heizungsthermostat, wenn die Raumtemperatur niedriger ist als eine spezielle Temperatur und als Kühlungsthermostat, wenn die Raumtemperatur höher ist als eine spezielle Temperatur.

#### <span id="page-5-3"></span>2.1.2 2-Rohr-System

Dieser Regelmodus eignet sich besonders für HLK-Systeme, bei denen ein Fan-Coil-Gerät mit 2-Leitungen für Heizen und Kühlen verwendet wird. (Siehe *[Bild](#page-5-5) 2-1*). Durch die Changer-Over-Funktion können Sie den Regler in einem 2-Rohr-System verwenden, bei dem Kaltwasser und Warmwasser im selben Rohr fließen, wobei nur ein Ventil für beide Regelungen (Warmwasser- und Kaltwasserverteilung) verwendet wird. Der Thermostat ist entweder im Heiz- oder im Kühlmodus und wechselt zwischen diesen beiden Modi gemäß der der Change-Over-Funktion. Die Change-Over Funktion eird in Kapitel *[2.3](#page-7-1)* näher beschrieben

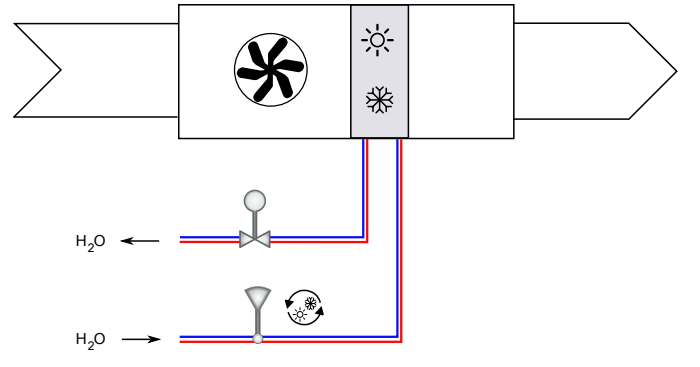

<span id="page-5-5"></span>*Bild 2-1 Das 2-Rohr-System*

#### <span id="page-5-4"></span>2.1.3 Regelmodus-Einstellungen

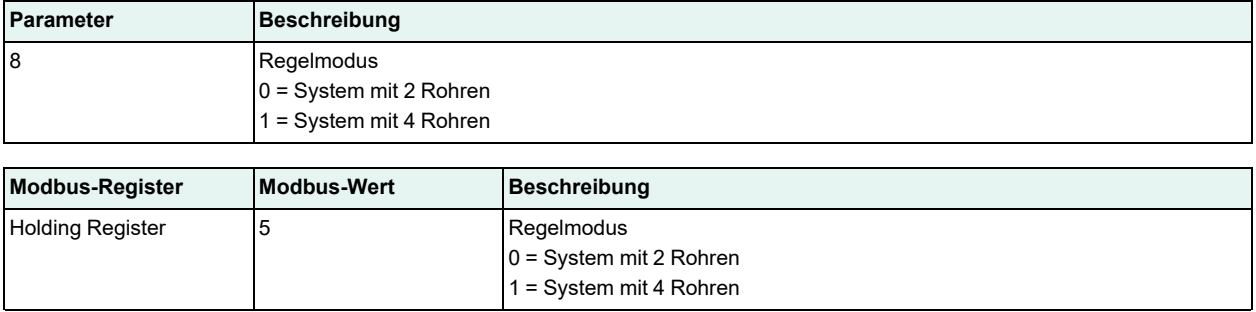

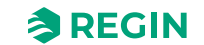

## <span id="page-6-0"></span>2.2 Funktionsweise der Regelung

#### <span id="page-6-1"></span>2.2.1 Heizung und Kühlung

Der Thermostat verwendet einen berechneten Sollwert für Heizen und Kühlen (SP<sub>calc</sub>) Da der Benutzer den Basissollwert erhöhen oder reduzieren kann, verwendet der berechnete Sollwert sowohl die Totzone als auch die vom Benutzer definierte Sollwertänderung (SP<sub>adi</sub>).

- ✓ Heizen: *SPcalc = SPbasic + SPadj - (Totzone / 2)*
- ✓ Kühlen: *SPcalc = SPbasic + SPadj + (Totzone / 2)*

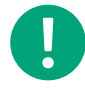

**Hinweis!** Die Totzone ist abhängig vom momentanen Status des Reglers. Daher ist der berechnete Sollwert anders, wenn der Regler im "Belegt"-Status ist, als wenn er im "Standby"-Status ist.

Die Heizfunktion ist aktiv, wenn die Raumtemperatur niedriger ist als SP<sub>calc</sub> minus einer definierten Temperaturspanne (Hysterese). Der Heiz-Ausgang wird geschlossen, wenn die Temperatur den Sollwert erreicht.

Siehe *[Bild](#page-6-2) 2-2*.

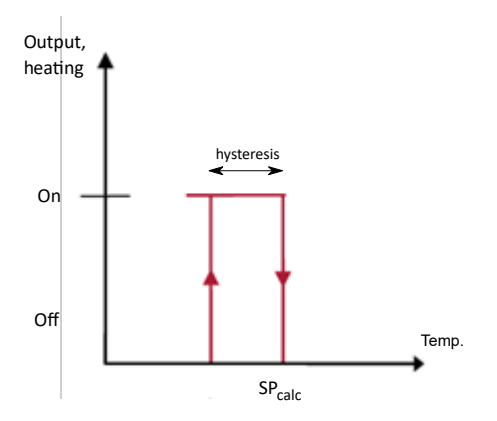

<span id="page-6-2"></span>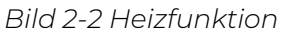

Die Kühlfunktion ist aktiv, wenn die Raumtemperatur höher ist als SP<sub>calc</sub> plus einer definierten Temperaturspanne (Hysterese). Der Kühl-Ausgang wird geschlossen, wenn die Temperatur den Sollwert erreicht. Siehe *[Bild](#page-6-3) 2-3*.

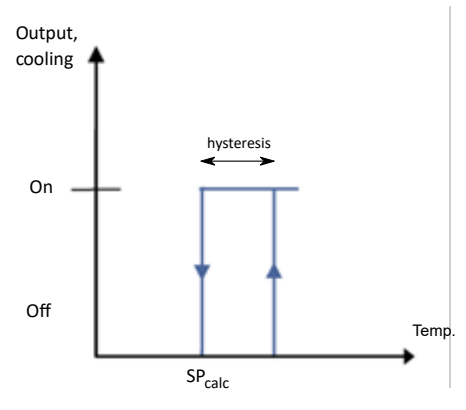

<span id="page-6-3"></span>*Bild 2-3 Kühlfunktion*

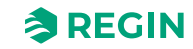

#### <span id="page-7-0"></span>2.2.2 Einstellungen Heiz-/Kühlfunktion

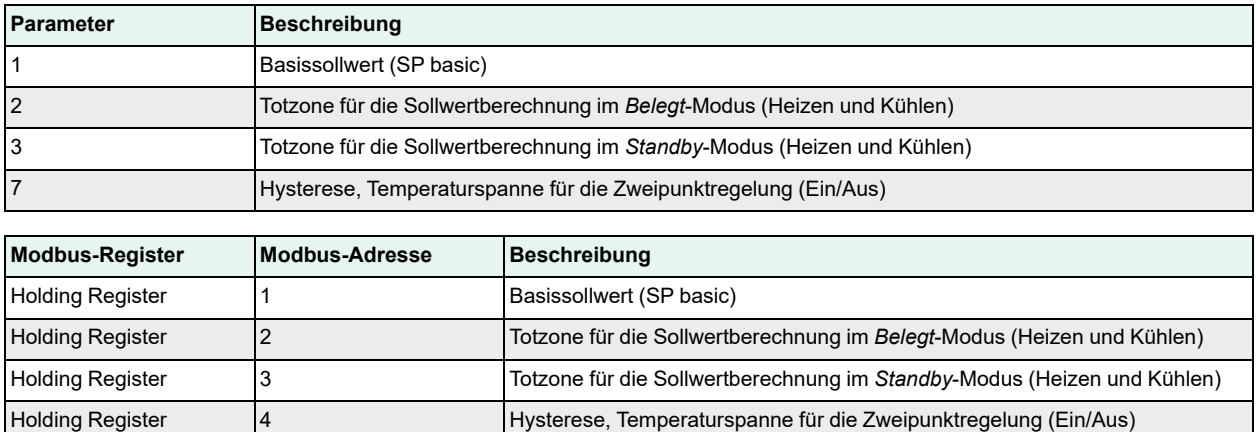

### <span id="page-7-1"></span>2.3 Change-Over

#### <span id="page-7-2"></span>2.3.1 Allgemein

Change-Over ist eine Regelfunktion, die es dem Thermostaten ermöglicht entweder ein Heizsignal oder Kühlsignal über den selben Ausgang zu realisieren. Dies wird erreicht durch ein verschieben des Change-Over-Status von *Heizen* auf *Kühlen* und umgekehrt. Durch die Changer-Over-Funktion können Sie den Regler in einem 2-Rohr-System verwenden, bei dem Kaltwasser und Warmwasser im selben Rohr fließen, wobei nur ein Ventil für beide Regelungen (Warmwasser- und Kaltwasserverteilung) verwendet wird.

Der Change-Over-Status kann auf *Heizen* oder *Kühlen* eingestellt sein.

Der Change-Over-Status wird durch einen der verfügbaren change-over-modi verändert:

✓ Manuelles Heizen

Der Thermostat arbeitet als reiner Heizungsregler.

✓ Manuelles Kühlen

Der Thermostat arbeitet als reiner Kühlregler.

✓ Change-Over-Funktion, Manuell / Automatik Die Umschaltung kann manuell, über die Kommunikationsschnittstelle oder durch den

Temperaturfühler an AI *Temp* oder den Schalter an DI erfolgen. Der Regler ist werkseitig auf 2-Rohr-Betrieb und mit Change-Over eingestellt.

In Abhängigkeit vom Change-Over-Status wird im Display das Heiz- oder Kühlsymbol angezeigt (Heizen oder Kühlen)

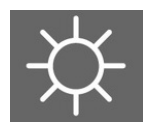

*Bild 2-4 Das Heizsymbol im Display für Change-Over-Status, Heizen*

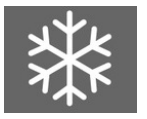

*Bild 2-5 Das Kühlsymbol im Display für Change-Over-Status, Kühlen*

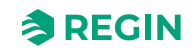

#### <span id="page-8-0"></span>2.3.2 Change-over Erkennung

Die Erkennung der Umschaltung wird entweder mit Hilfe eines PT1000 Fühlers erreicht, der an einem analogen Eingang angeschlossen ist, oder durch einen potentialfreien Kontakt, der an einem digitalen Eingang angeschlossen ist. Der Pt1000-Fühler wird dabei so montiert, dass die Vorlauftemperatur gemessen werden kann.

Wird ein PT1000-Fühler für die Change-Over-Erkennung verwendet, so findet eine Änderung des Change-Over-Status auf Grund einer Differenz zwischen der Raumtemeratur und der Vorlauftemperatur statt. Der Thermostat ändert den Change-Over-Status auf *Heizen*, wenn die Vorlauftemperatur 3 °C höher ist als die Raumtemperatur (Werkseinstellung) Der Thermostat ändert den Change-Over-Status auf *Kühlen*, wenn die Vorlauftemperatur 3 °C niedriger ist als die Raumtemperatur (Werkseinstellung) Das Ventil muss für die Berechnung mindestens 20% offen sein , damit ein gültiger Vorlaufwert ermittelt werden kann.

Wird der potentialfreie Kontakt für die Change-Over-Erkennung verwendet, dann setzt der Thermostat den Change-Over-Status auf *Kühlen*, wenn der Kontakt geschlossen ist. Der Thermostat setzt den Change-Over-Status auf *Heizen*, wenn der Kontakt geöffnet ist. Dies setzt voraus, dass der digitale Eingang auf **Normal offen gesetzt ist.**.

#### <span id="page-8-1"></span>2.3.3 Change-Over über das Display

Ist der Parameter 9 oder das Holding Register 12 auf 0 gesetzt, dann wird die Change-Over-Funktion über das Display verändert. Ein Wechsel von Heizmodus in den Kühlmodus und umgekehrt erfolgt dann durch drücken der Change-Over-Taste. Dies ist die einzige Konfiguration, wo die Change-Over-Taste auf dem Display sichtbar ist.

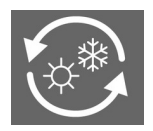

#### <span id="page-8-2"></span>2.3.4 Change-Over Einstellungen

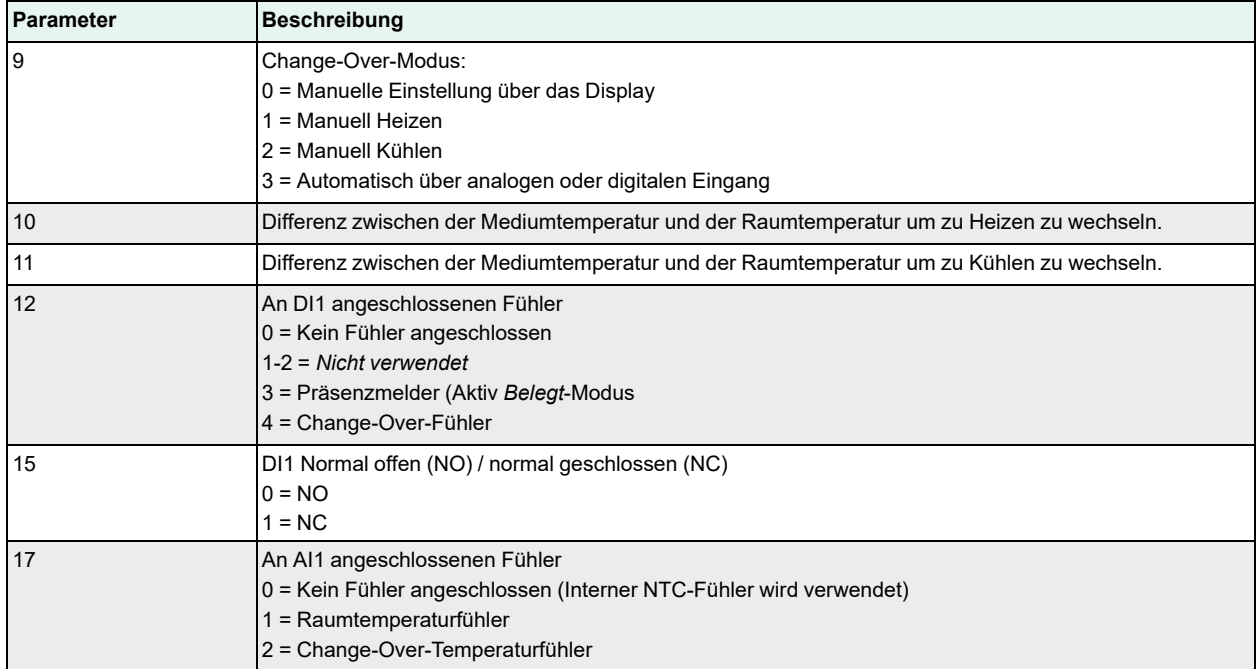

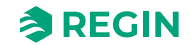

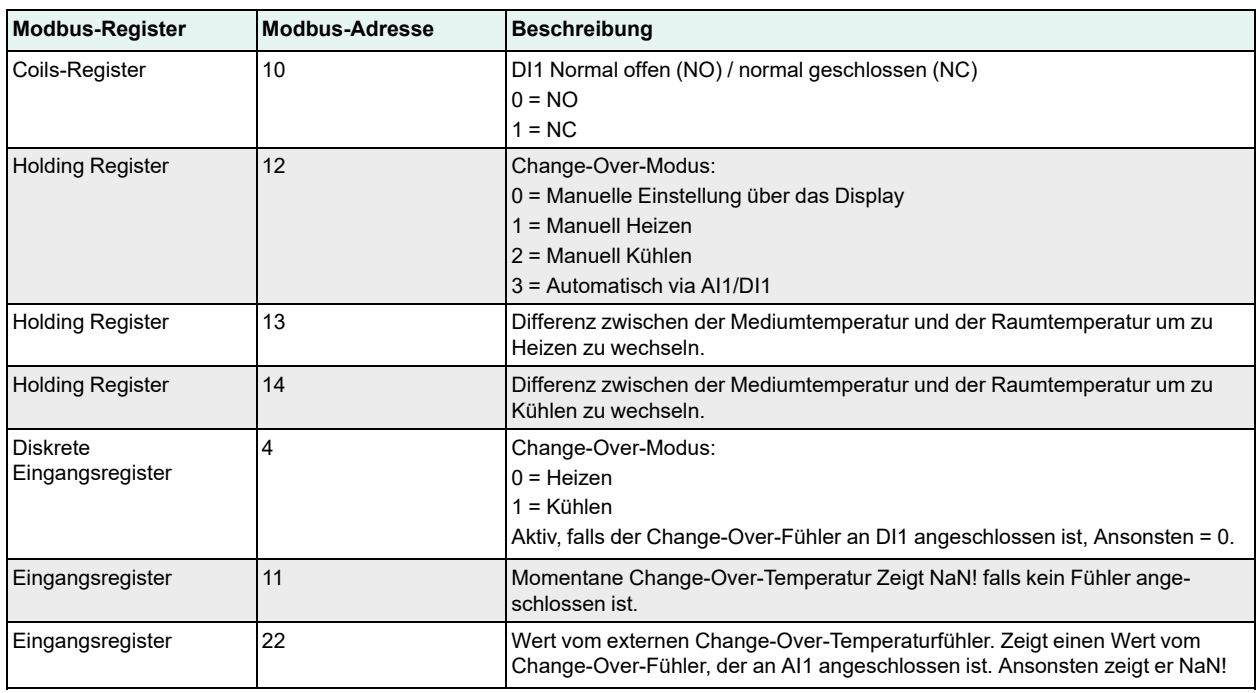

## <span id="page-9-0"></span>2.4 Ventilatorregelung

#### <span id="page-9-1"></span>2.4.1 Drei-stufiger Ventilator

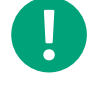

**Hinweis!** Der folgende Text gilt, wenn die Verwendung von Ventilatoren konfiguriert ist (siehe Modbus Register 6 unten). Ist dies nicht der Fall, wird das Ventilatorsymbol ausgeblendet und die Ausgänge werden nicht verwendet.

Das Gerät kann 3-stufige Ventilatoren über Relais regeln. Der Ventilator kann in einer von diesen 4 Arten konfiguriert werden.

- 1. Der Ventilator folgt weder Heizen noch Kühlen und kann nur manuell eingestellt werden.
- 2. Der Ventilator folgt lediglich einer Heizanforderung.
- 3. Der Ventilator folgt lediglich einer Kühlanforderung.
- 4. Der Ventilator folgt sowohl einer Heiz- als auch einer Kühlanforderung.

Die Ventilatorstufe (-geschwindigkeit) wird durch die Abweichung zwischen der Raumtemperatur und dem berechneten Sollwert (SPcalc) bestimmt (Siehe *[2.2.1](#page-6-1)*). Ventilatorstufe 1 startet, wenn die Temperaturabweichung min. 1°C vom berechneten Sollwert abweicht. (Werkseinstellung) Ventilatorstufe 2 startet, wenn die Temperaturabweichung min. 2°C vom berechneten Sollwert abweicht und Ventilatorstufe 3 startet, wenn die Temperaturabweichung min. 3°C vom berechneten Sollwert abweicht. (Werkseinstellung) Wenn sich die Abweichung reduziert wird auch die Ventilatorstufe reduziert.

Der Benutzer kann die Ventilatorstufe manuell über die Ventilator-Taste in der rechten unteren Ecke des Displays verändern.

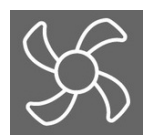

Durch das Drücken der Ventilatortaste werden die einzelnen Betriebsarten wie folgt aufgerufen:

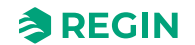

Auto -> Manuell Stufe 0 (Ventilator Stop) -> Manuell Stufe 1 -> Manuell Stufe 2 - > Manuell Stufe 3 -> Auto

Das Ventilator-Symbol im oberen Teil des Displays dreht sich, wenn der Ventilator eingeschaltet ist (automatisch oder manuell) und steht, wenn der Ventilator steht. Das Symbol "Man" leuchtet auf, solange sich der Ventilator im Status Manuell Stufe 0 ... Manuell Stufe 3 befindet. Ansonsten ist es nicht sichtbar. "Auto" leuchtet auf, wenn Auto Stufe gewählt wurde. Ansonsten ist es nicht sichtbar. Die Balken für die Ventilatorgeschwindigkeit entsprechen der gewählten Ventilator-Stufe in manuellem oder automatischem Modus.

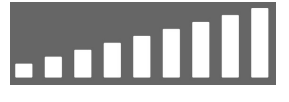

*Bild 2-6 Ventilatorgeschwindigkeits-Balken*

Über Modbus ist es möglich, den Ventilator eine Mindestgeschwindigkeit (Stufe) vorzugeben. Das gilt für alle Betriebsstati außer *AUS*, wo der Ventilator ausgeschaltet ist.

#### <span id="page-10-0"></span>2.4.2 Schimmelschutzfunktion

Um das Risiko der Schimmelbldung im Fan-Coil-Gerät zu minimieren ist es möglich eine Schimmelschutzfunktion zu aktivieren. Bei aktivierter Schimmelschutzfunktion ist der Ventilator auf der niedrigsten Stufe im Dauerbetrieb, um die Luft im Raum kontinuierlich in Bewegung zu halten und somit der Schimmelbildung im Fan-Coil vorzubeugen.

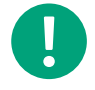

**Hinweis!** Bei aktivierter Schimmelschutzfunktion läuft der Ventilator auch im *AUS*-Modus.

#### <span id="page-10-1"></span>2.4.3 Ventilatorregelung, Einstellungen

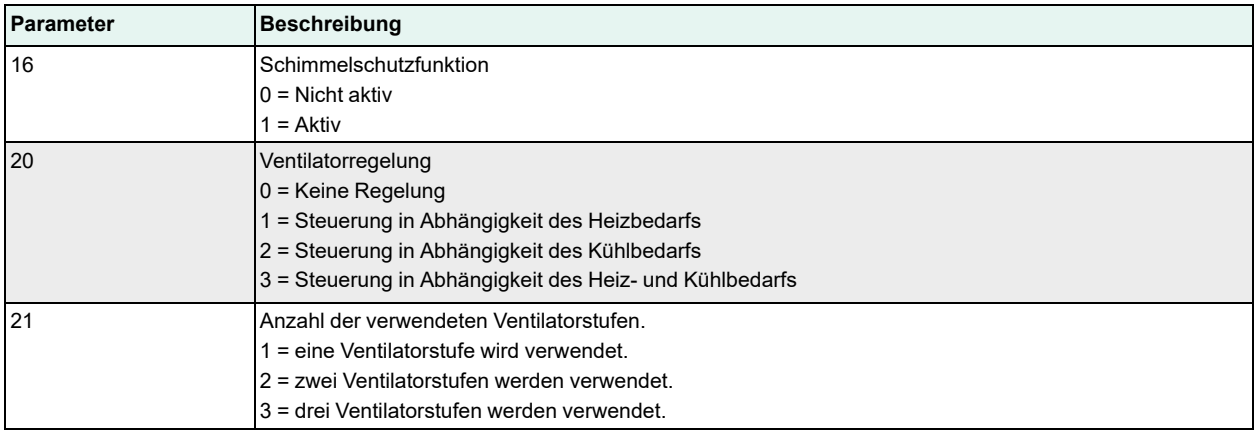

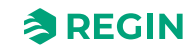

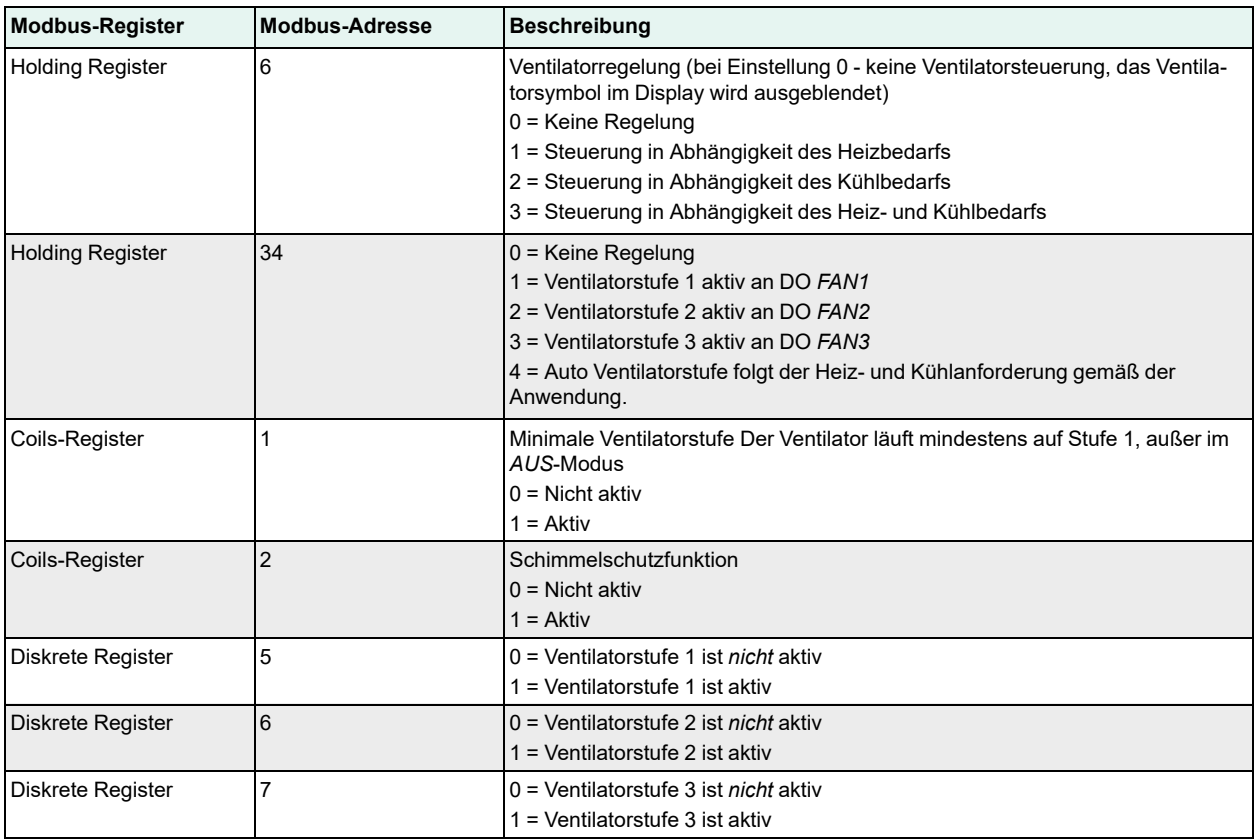

### <span id="page-11-0"></span>2.5 Stellantriebregelung

#### <span id="page-11-1"></span>2.5.1 Ventile für Heizen/Kühlen

Das Ventil hat 2 digitale Ausgänge für die Regelung von thermischen Stellantrieben für Heizen und Kühlen, (z.B. Klemmen *Heat* und *Cool*) Der thermische Stellantriebe *Heat* ist immer für das Heizventil konfiguriert und *Cool* ist immer für das Kühlventil konfiguriert. Wird Wärme benötigt, dann ist *Heat* EIN und *Cool* ist AUS. Wird Kälte benötigt, dann ist *Cool* EIN und *Heat* ist AUS.

#### <span id="page-11-2"></span>2.5.2 Einstellungen Stellantrieb

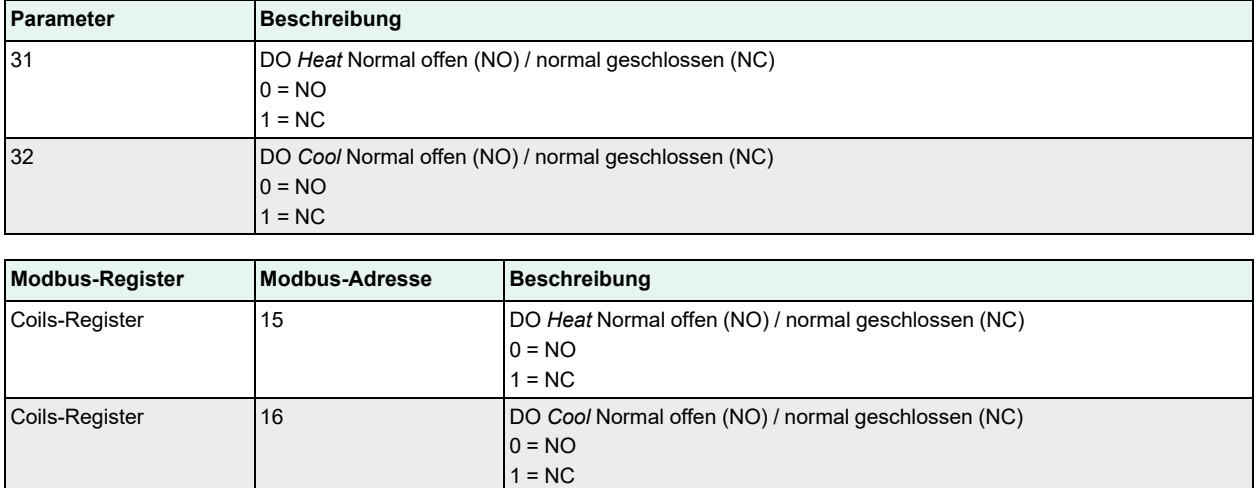

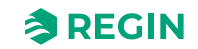

### <span id="page-12-0"></span>2.6 Reglerstatus

Der Reglerstatus ist eine Funktion, die es dem HLK-System ermöglicht mit Prioritäten auf Komfort oder Energieeinsparung zu arbeiten.

Die folgenden Reglerstati stehen zur Verfügung. Der Thermostat befindet sich immer in einem von ihnen.

- ✓ Aus
- ✓ Standby
- ✓ Belegt

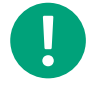

**Hinweis!** Daher ist der berechnete Sollwert anders, wenn der Regler im *Belegt*-Modus ist, als wenn er im *Standby*-Modus ist. Siehe Kapitel *[2.2.1](#page-6-1)*für weitere Informationen zu dieser Funktion.

*Tabelle 2-1 Reglerstatus Übersicht.*

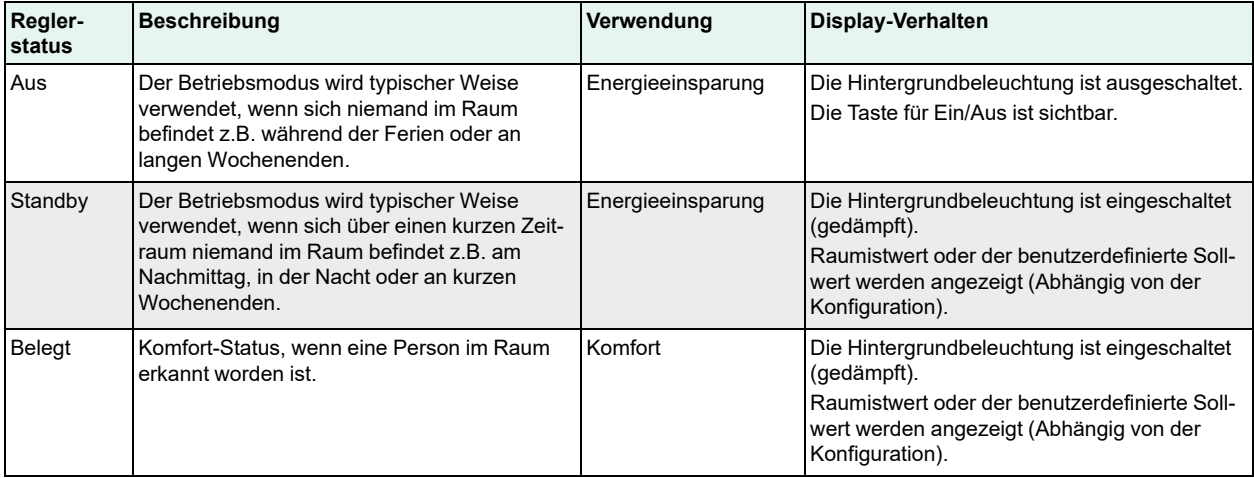

#### <span id="page-12-1"></span>2.6.1 Aus

Der Thermostat heizt und kühlt nicht. Der Ventolator ist ausgeschaltet, es sei denn die Schimmelschutzfunktion ist aktiviert, wodurch der Ventilator auf der niedrigsten Stufe läuft.

Alle Segmente im Display sind gedämpft sichtbar außer die EIN/AUS-Taste (Siehe Kapitel *[3.3](#page-17-1)*). Der Thermostat kann nicht aus dem *AUS*-Status von selbst aufwachen, wenn eine Präsenz im Raum erkannt wird. Nur die Betätigung der EIN/AUS-Taste auf dem Display oder ein Befehl für die Kommunikationsschnittstelle können den Thermostaten starten.

#### <span id="page-12-2"></span>2.6.2 Standby

Der Thermostat arbeitet mit dem berechneten Sollwert für den *Standby*-Modus (Siehe Kapitel *[2.2.1](#page-6-1)*)

Dies ist der Regelmodus, den der Thermostat annimmt, wenn er keine Eingabe von den Eingängen, vom Display oder über die Kommunikationsschnittstelle erhält. Dies ist auch der normale Modus nach dem Einschalten, wenn kein Präsenzmelder Anwesenheit anzeigt.

Im Standby-Modus wird das "nicht belegt"-Segment im Display angezeigt.

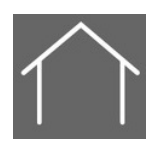

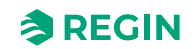

#### <span id="page-13-0"></span>2.6.3 Belegt

Ein Präsenzmelder kann an den Digitaleingang (DI1) angeschlossen werden, um zwischen dem *Belegt*- und *Standby*-Modus zu wechseln. Das Umschalten zwischen *Belegt* und *Aus* kann auch über die Kommunikationsschnittstelle erfolgen. Der Thermostat arbeitet mit dem berechneten Sollwert für den *Belegt*-Modus (siehe *[2.2.1](#page-6-1)*).

Im *Belegt*-Modus wird das "Belegt"-Segment im Display angezeigt.

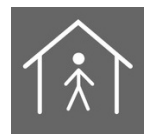

#### <span id="page-13-1"></span>2.6.4 Flussdiagramm für die Regelmodi

Der Standardmodus für den Thermostaten ist der *Standby*-Modus Wenn keine externen Einflüsse auf den Thermostaten wirken kehrt der Regler in diesen Status zurück. Siehe *[Bild](#page-13-3) 2-7* um ein besseres Verständnis dafür zu bekommen, wie sich der Regler zwischen dein einzelnen Modi bewegt.

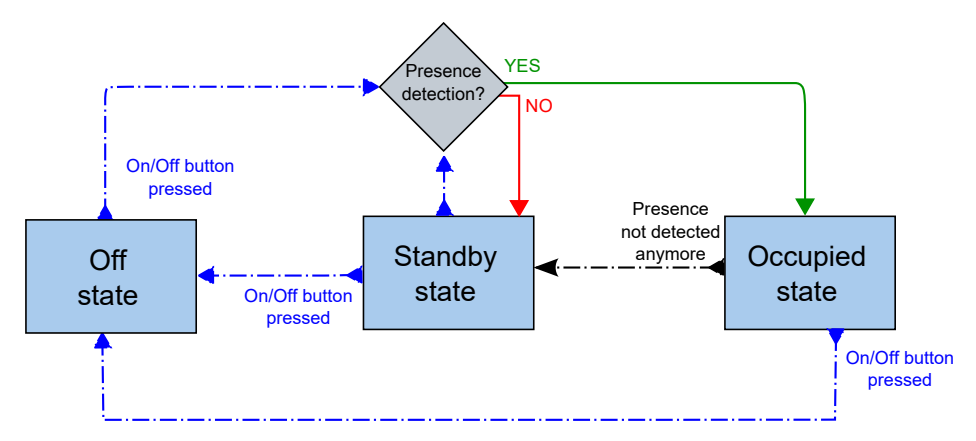

<span id="page-13-3"></span>*Bild 2-7 Ändern des Regelmodus (Nicht über die Fernbedienung)*

#### <span id="page-13-2"></span>2.6.5 Fernbedienung

Die Fernbedienung ist eine Möglichkeit einen spezifischen Regelmodus einzunehmen u.z. über die Modbus-Kommunikation. Man kann hiermit die Regelmodi *AUS*, *Standby* und *Belegt* einstellen. Durch die Fernbedienung wird jedoch der Modi nicht so festgelegt, dass ein externes Ereignes, wie z.B. der Präsenzmelder, nicht zu einer Änderung des Modus führen kann.

**Beispiel:** Der Regler ist aus momentan im *Belegt*-Modus. Über die Fernbedienung wird der Modus auf *Standby* gewechselt. Der Regler wechselt nun in den *Standby*-Modus und bleibt dort. Der angeschlossene Präsenzmelder erkennt nun jemanden im Raum und bewirkt damit eine Änderung des Reglermodus in den *Belegt*-Modus. Er bleibt in diesem Modus, bis entweder keine Präsenz mehr erkannt wird oder ein neuer Modus per Fernzugriff gesetzt wird. Wenn die Konfiguration keine Fernbedienung vorsieht, befindet sich der Regler normalerweise im Modus *Standby*/*Nicht* belegt, abhängig vom Präsenzmelder im Modus *Belegt* oder im Modus *Aus*, wenn der Benutzer das Gerät mit der *Ein*/*Aus*-Taste ausschaltet.

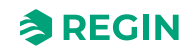

#### <span id="page-14-0"></span>2.6.6 Reglermodus, Einstellungen

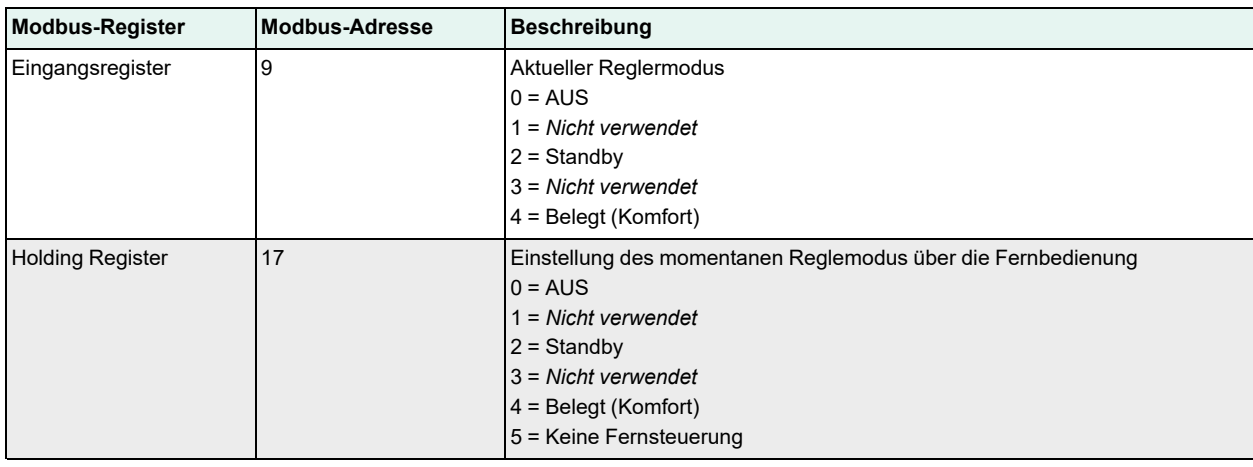

### <span id="page-14-1"></span>2.7 Präsenzerkennung

#### <span id="page-14-2"></span>2.7.1 Funktion

Die Präsenzmeldung ist eine Funktion im Regler, der es ermöglicht automatisch zwischen den Regelmodi zu wechseln, sobald sich jemand im Raum befindet. Ein Präsenzmelder oder der Hotelkartenhalter sind mit dem Eingang DI verbunden und erwirken einen Wechsel zwischen *Belegt*-Modus und *Standby*-Modus.

Befindet sich der Regler im Status *Präsenzerkennung* so prüft er kontinuierlich die Präsenz über den Eingang DI.

#### <span id="page-14-3"></span>2.7.2 Ein-/Ausschaltverzögerung

Ist der Eingang DI1 für den Präsenzmelder konfiguriert gibt es eine Ein-/Ausschaltverzögerung, die konfiguriert werden kann. Die Einschaltverzögerung veranlaßt den Präsenzmelder für die konfigurierte Zeit zu warten, bis die *Präsenzerkennung* gemeldet wird. Die Ausschaltverzögerung veranlaßt den Präsenzmelder für die konfigurierte Zeit zu warten, bis das *Ende der Präsenzerkennung* gemeldet wird.

Der Standardwert ist 0, was bedeutet, dass die Präsenzerkennung AN oder AUS ist.

#### <span id="page-14-4"></span>2.7.3 Präsenz, Einstellungen

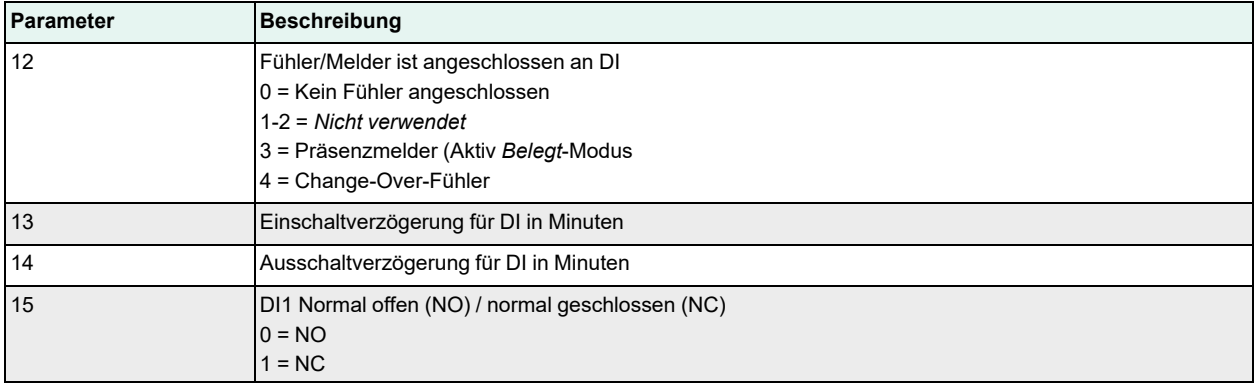

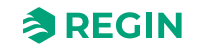

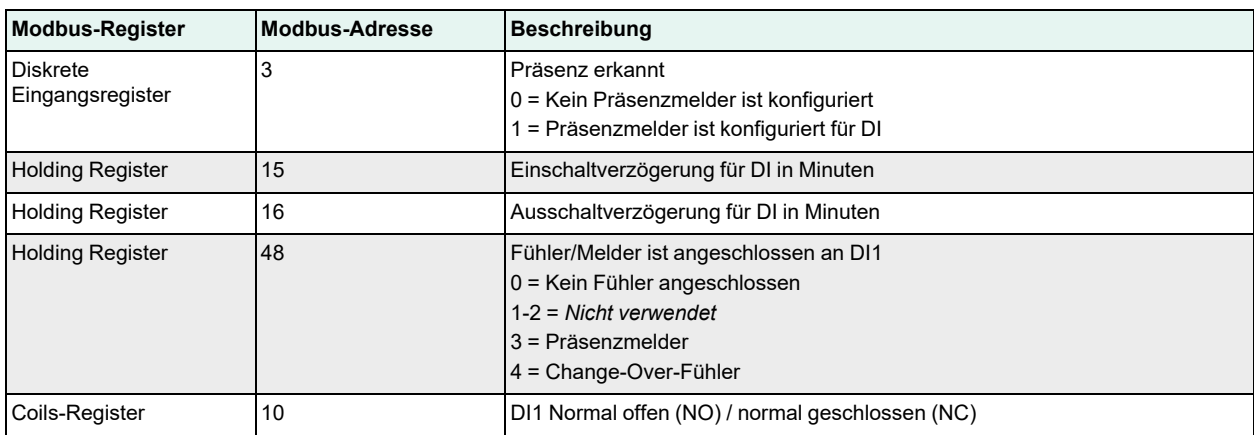

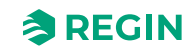

### <span id="page-16-0"></span>3 Display Layout

<span id="page-16-1"></span>3.1 Das Display

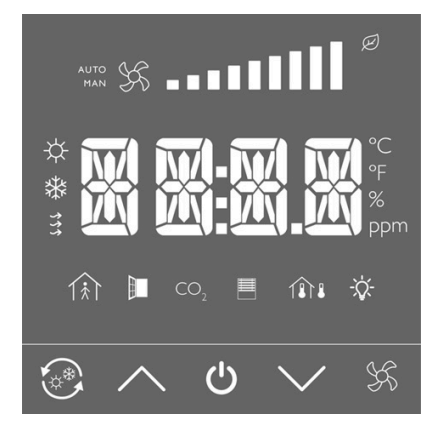

### <span id="page-16-2"></span>3.2 Display-Modi

#### <span id="page-16-3"></span>3.2.1 Allgemein

Das Display hat 3 verschiedene Arten in dem es arbeitet, wenn es im *Standby*- und im *Belegt*-Modus ist:

- ✓ Inaktiver Modus:
- ✓ Aktiver Modus:
- <span id="page-16-4"></span>✓ Sollwert-Modus:

#### 3.2.2 Inaktiver Modus:

Wenn das Touchdisplay über eine definierte Zeitspanne nicht benutzt wurde geht es in den *inaktiven* Modus. In diesem Modus sind alle Tasten und Segmente, außer den beiden Pfeil-Tasten im Display abgedunkelt. Die Zeitspanne, bevor das Display in den *inaktiven*-Modus geht wird im Parameter *Inactive Delay* festgelegt. Wird dieser Wert auf 0 gesetzt dunkelt das Display niemals ab.

#### <span id="page-16-5"></span>3.2.3 Aktiver Modus:

Der *Aktive*-Modus ist der Modus den der benutzer sieht, wenn das Display aktiviert wird ohne dass ein Wert eingegeben wird. In diesem Modus ist es möglich einen dieser beiden Werte im Display anzuzeigen:

- ✓ Der berechnete Sollwert (SPcalc)
- ✓ Die momentane Raumtemperatur (entweder durch den internen Fühler oder durch einen angeschlossenen externen Fühler gemessen).

Das Symbol für die Raumtemperatur leuchtet in diesem Modus immer, da dieser Wert immer gemessen wird und somit immer aktuelle Werte vorhanden sind.

#### <span id="page-16-6"></span>3.2.4 Sollwert-Modus:

Der *Sollwert*-Modus ist der Modus den der Benutzer sieht, wenn er die gewünschte Raumtemperatur (Sollwert) über das Display einstellt. Dieser Modus wird aktiv, sobald der Benutzer eine der Pfeiltasten im Aktiv-Modus drückt. In diesem Modus können 2 verschiedene Werte gewählt werden, die angezeigt werden:

✓ Der berechnete Sollwert (*SPcalc*)

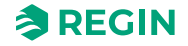

<span id="page-17-0"></span>✓ Die momentane vom Benutzer gewählte Sollwertanpassung (*SPadj*).

#### 3.2.5 Anzeigemodus, Einstellungen

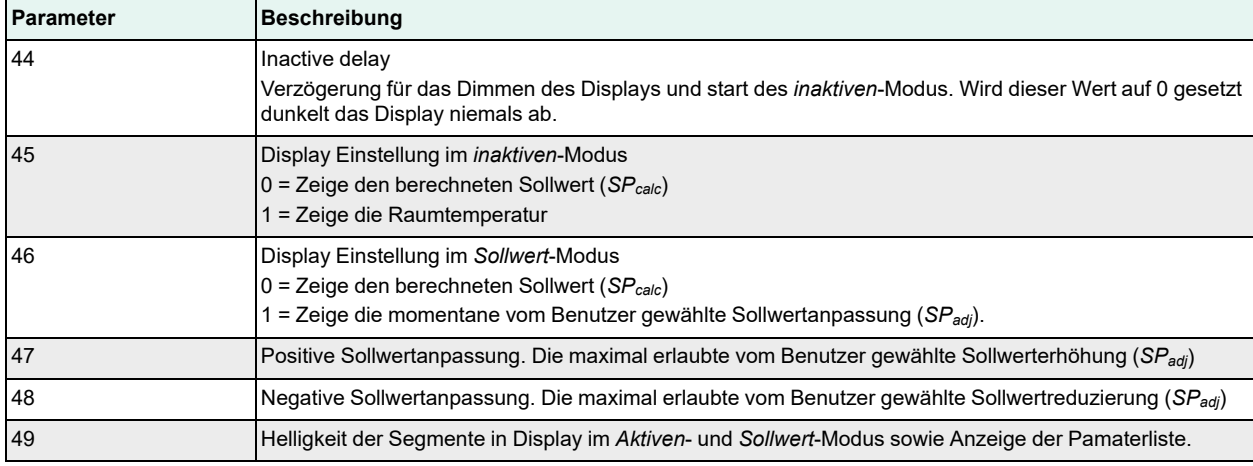

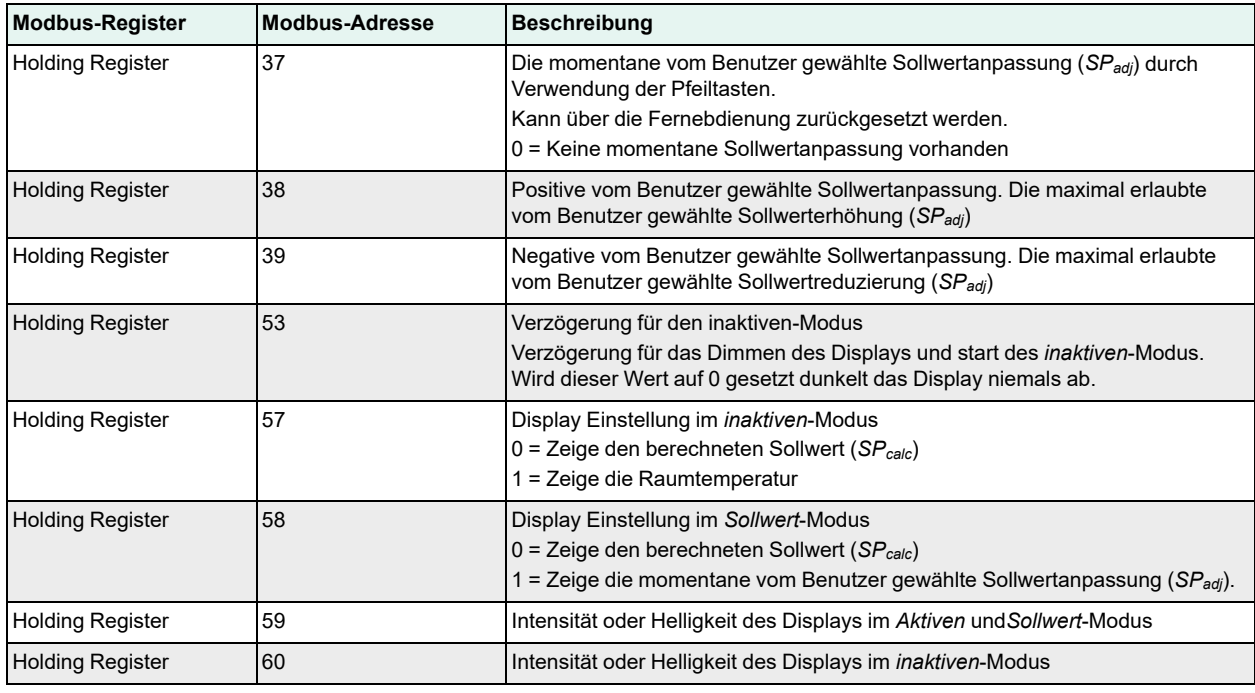

## <span id="page-17-1"></span>3.3 Tasten

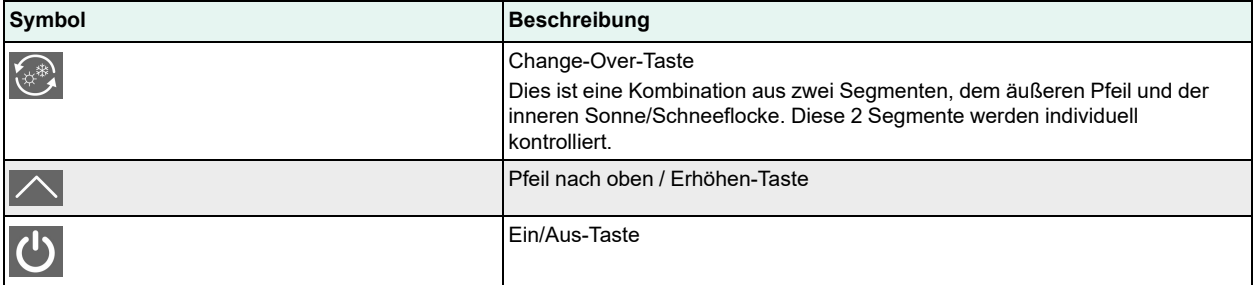

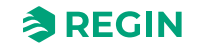

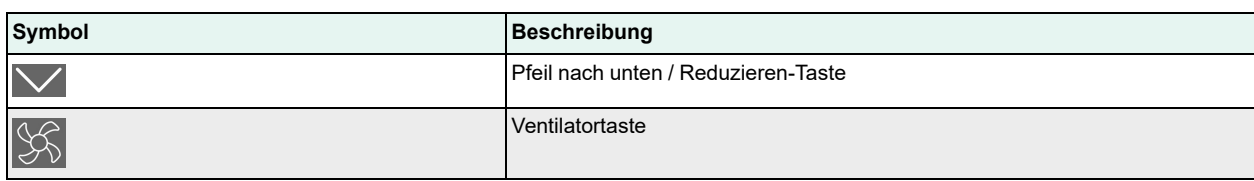

## <span id="page-18-0"></span>3.4 Segmente

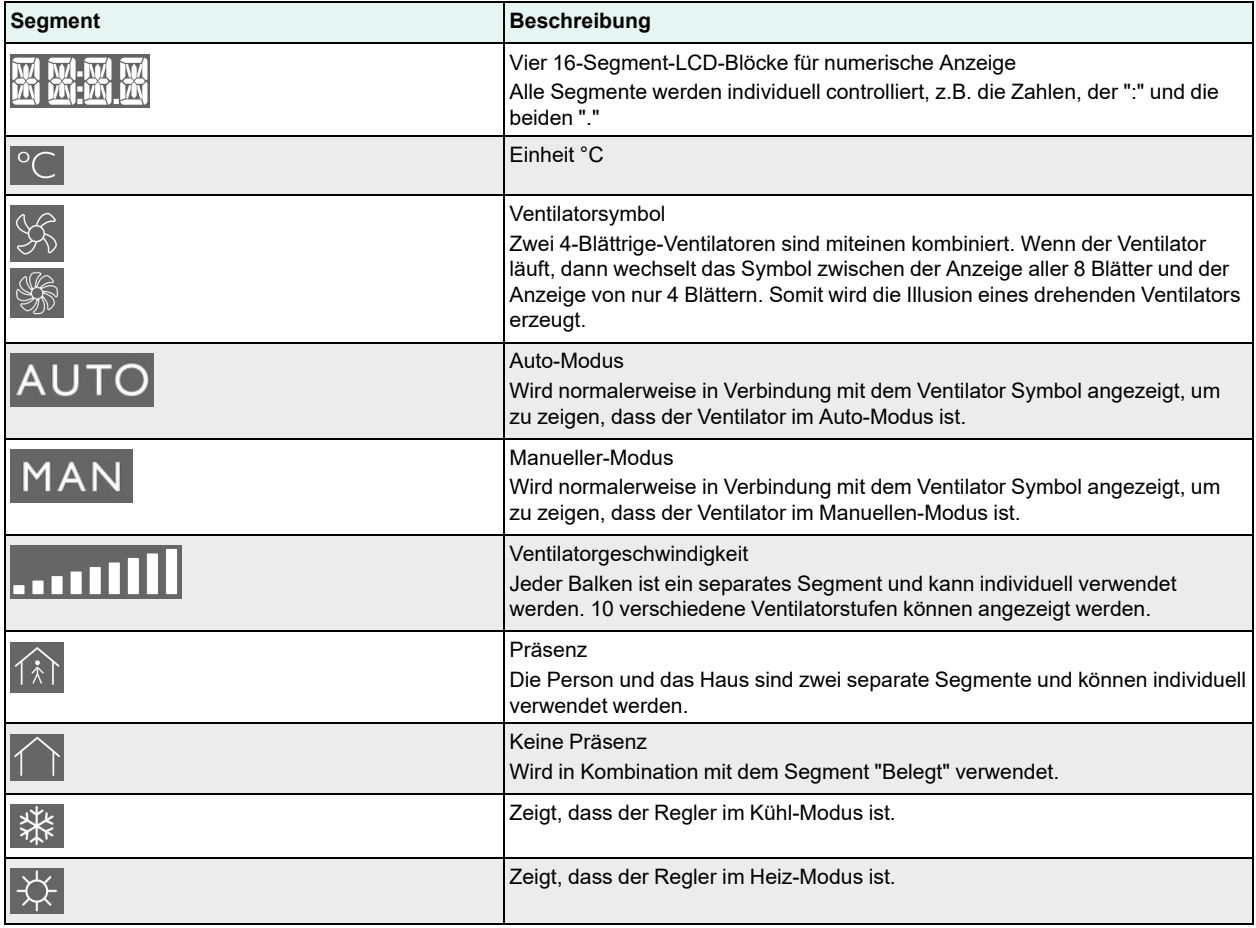

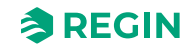

## <span id="page-19-0"></span>4 Hardware

## <span id="page-19-1"></span>4.1 Abmessungen

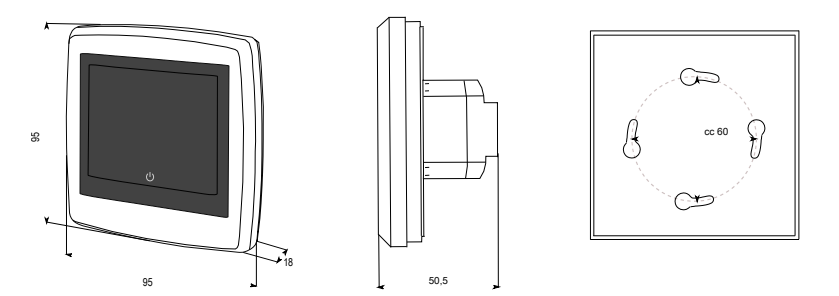

## <span id="page-19-2"></span>4.2 Anschlussbild

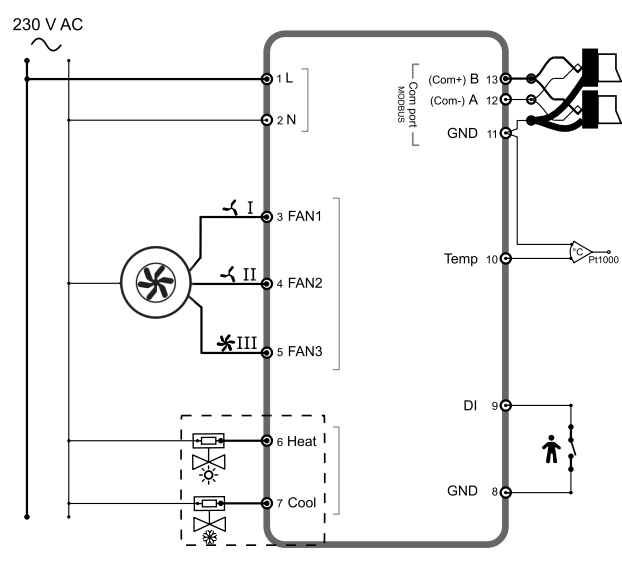

*Bild 4-1 4-Rohr-Verdrahtung*

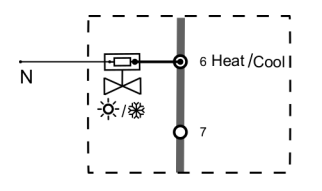

*Bild 4-2 2-Rohr-Verdrahtung*

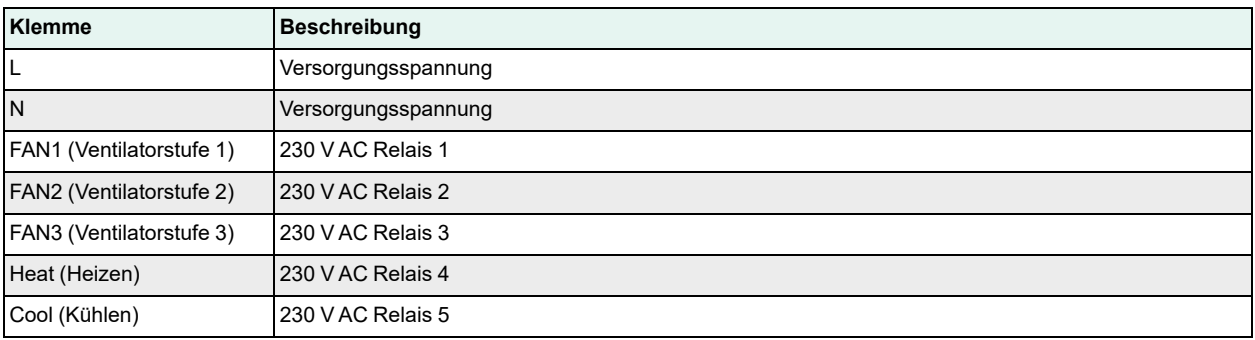

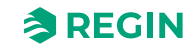

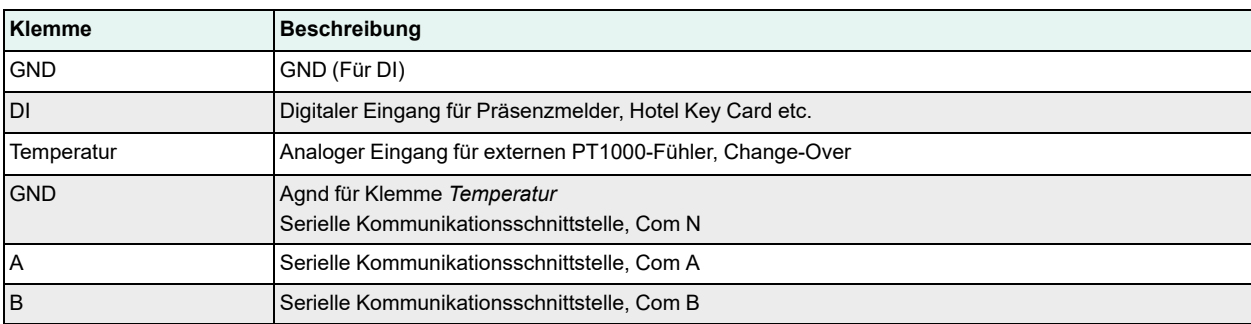

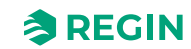

## <span id="page-21-0"></span>Anhang A Technische Daten

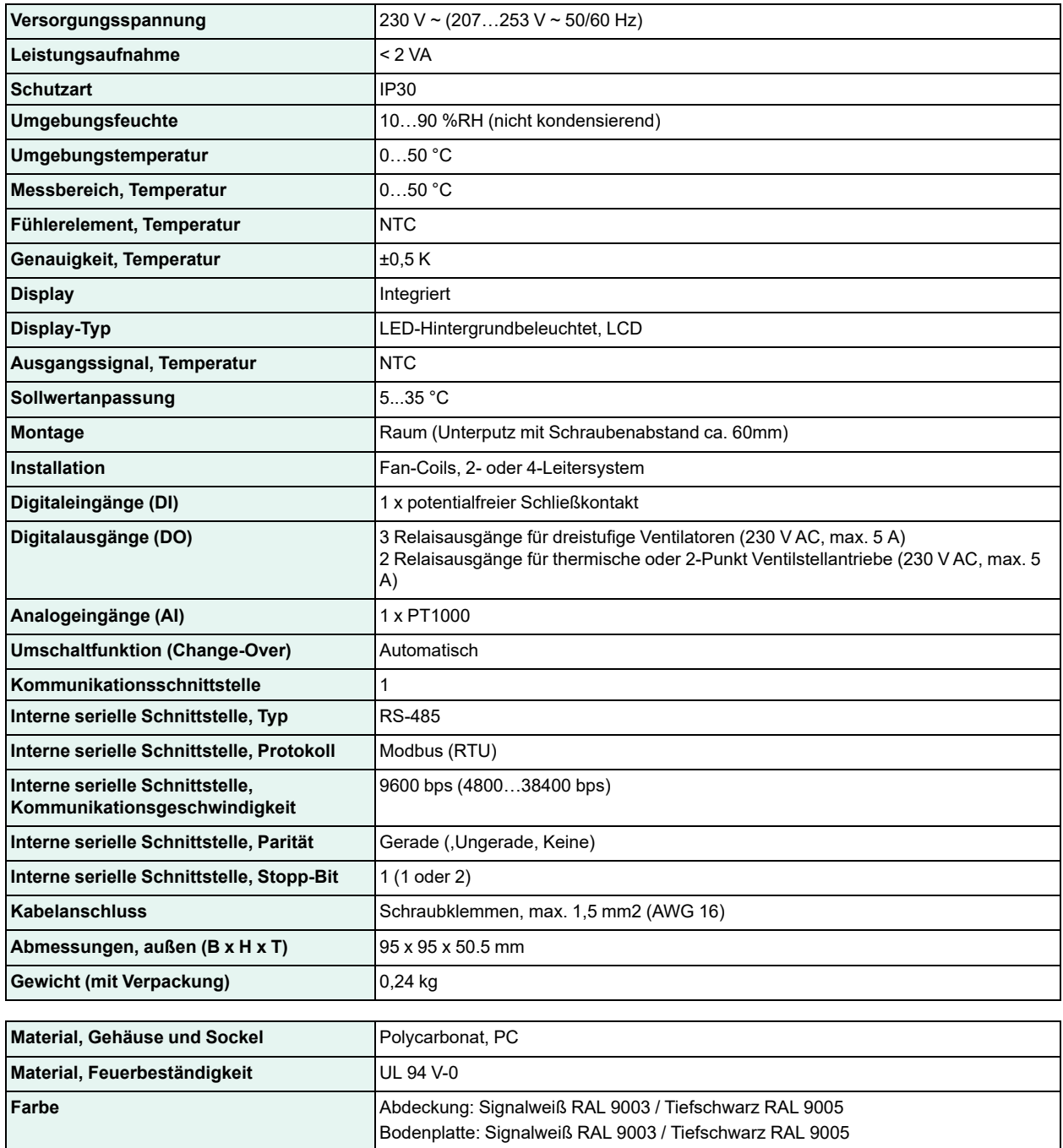

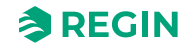

### <span id="page-22-0"></span>Anhang B Parameterliste

Die Parameterliste wird verwendet, um eine Standardkonfiguration für den Regler zu verwenden. Sie ist als eine schnelle Konfigurationsmöglichkeit für Installateure gedacht.

Die Parameterliste wird durch eine spezielle Tastensequenz in den Regler geladen.

- ✓ Drücken Sie gleichzeitiges die Pfeiltasten *AUFWÄRTS* und *ABWÄRTS* (5 Sekunden).
- ✓ 0000 wird im Display angezeigt.
- ✓ Lassen Sie die Taste los.
- ✓ Drücken Sie die Pfeiltaste *AUFWÄRTS* zwei mal während 0000 im Display angezeigt wird (5 sec) ansonsten kehrt das Display in den *inaktiven*-Modus zurück
- ✓ P001 wird im Display angezeigt (Parameter 1)
- ✓ Verwenden Sie die Pfeiltasten *AUFWÄRTS* und *ABWÄRTS* um durch die Parameterliste zu blättern.

Das Display sieht in der Parameterliste so etwa aus: *[Bild](#page-22-1) B-1*.

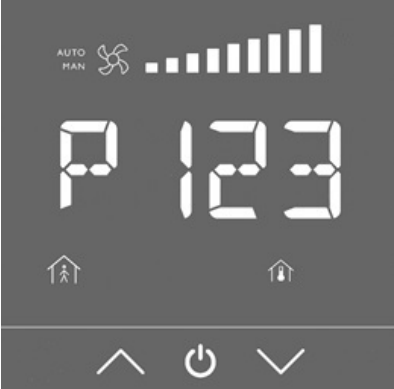

<span id="page-22-1"></span>*Bild B-1 Die Displayanzeige, wenn Sie sich in der Parameterliste befinden.*

Wird das Display länger als 5 sec im Parametermenü gelassen ohne, dass irgend eine Aktivität auf dem Display geschieht (Drücken einer Taste), dass verlässt der Regler das Parametermenü und kehrt in den *inaktiven*-Modus zurück.

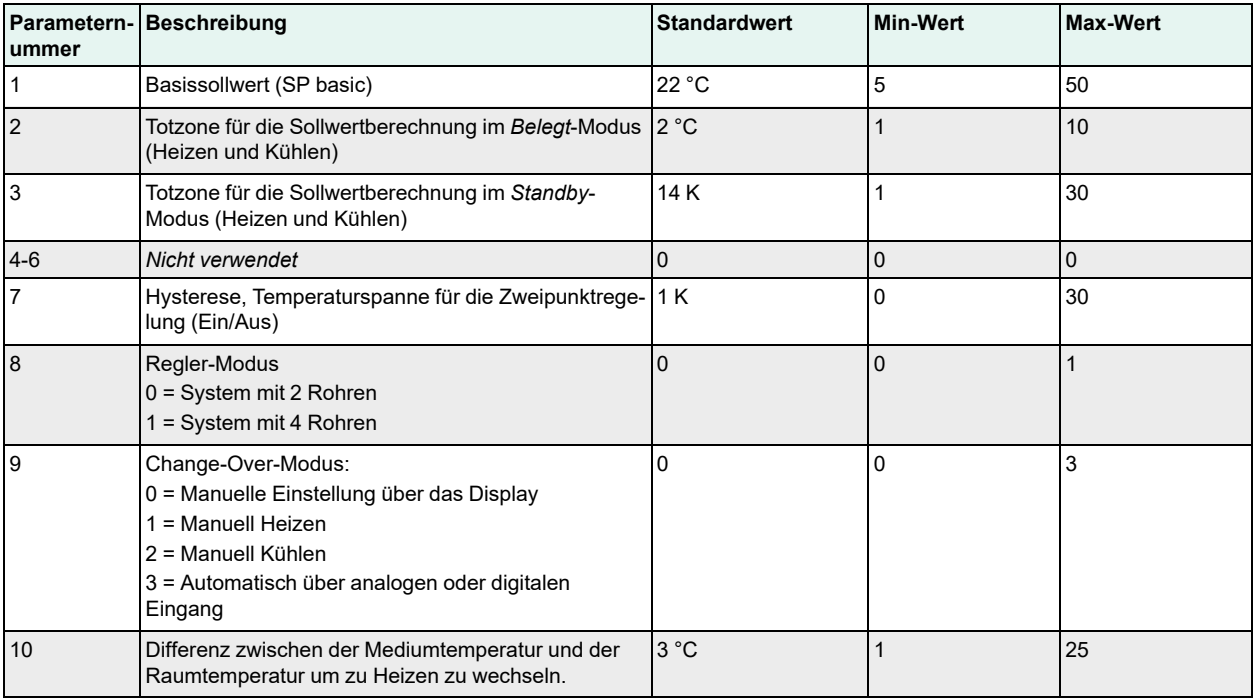

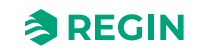

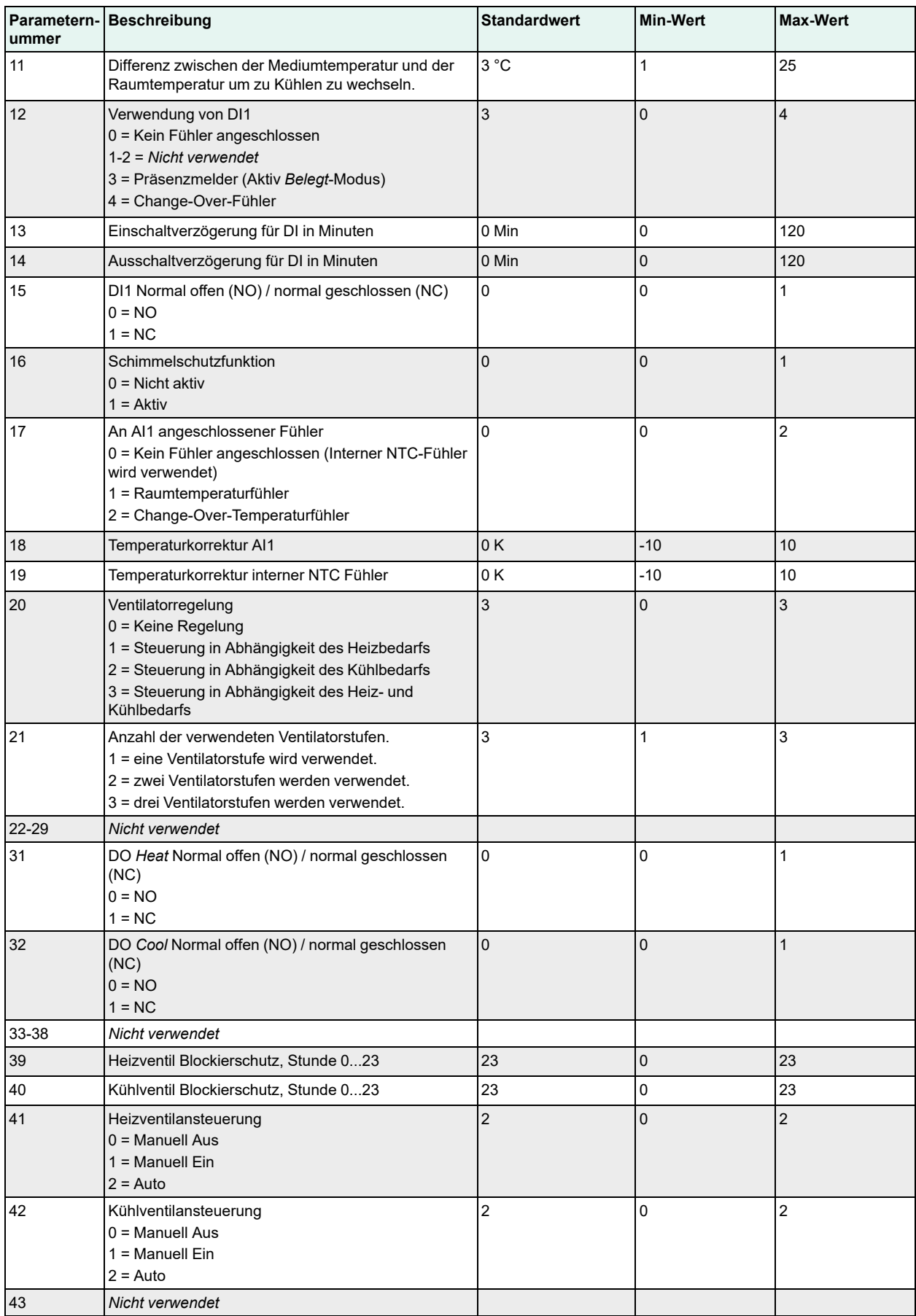

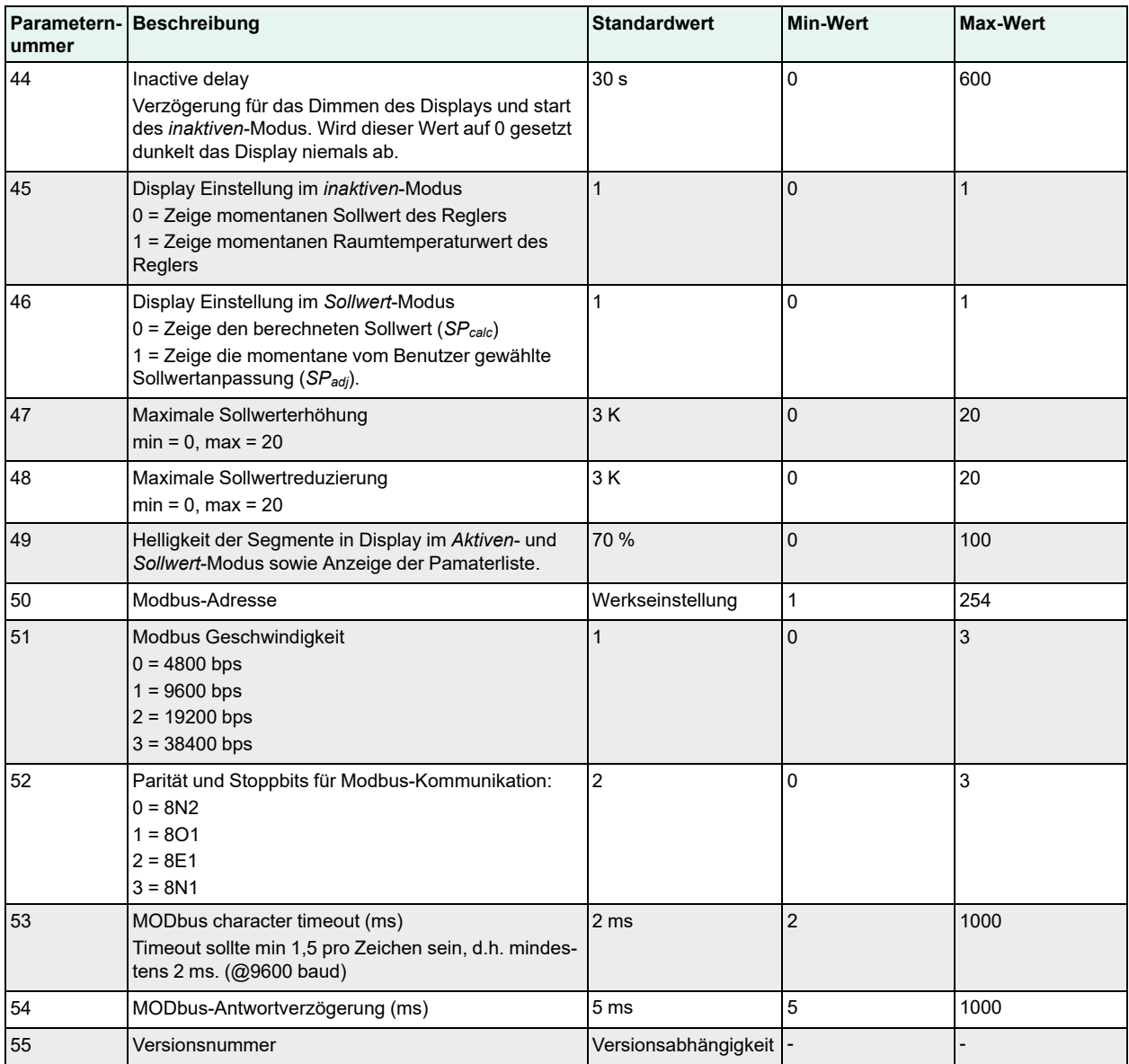

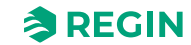

## <span id="page-25-0"></span>Anhang C Modbus-Variablenliste

## <span id="page-25-1"></span>C.1 Einleitung

Das Modbus-Protokoll ist ein allgemeines Protokoll für den Datenaustausch zwischen z.B. Regelgeräten, SCADA Systemen, Komponenten und elektrischen Zählern. Es ist ein asynchrones, serielles Master-Slave-Protokoll. Es ist weit verbreitet, gut dokumentiert und einfach zu verstehen.

Ein Modbus-Master kann mit bis zu 247 Slave-Geräten kommunizieren (Adresse 1-247). Ein Protokoll wie Modbus besteht aus mehreren Ebenen (OSI-Modell). Dabei ist die untere Ebene immer die physikalische Ebene, die Anzahl an Kabeln und Signalebenen. Die nächste Ebene beschreibt die Kommunikationsparameter (Anzahl Datenbits, Stoppbits, Parität etc). Danach folgen die Ebenen, die die Modbus-spezifischen Funktionen darstellen (Anzahl Bit-Werte pro Nachricht, die Bedeutung verschiedener Nachrichten usw.).

## <span id="page-25-2"></span>C.2 Modbus-Register-Typen

- 1. Diskrete Eingangsregister
- 2. Coils-Register
- 3. Eingangsregister
- 4. Holding Register

Unterstützte Modbus-Funktionen:

- $\sqrt{0x01}$  = Coil lesen
- $\sqrt{0x02}$  = Diskreten Eingang lesen
- $\sqrt{0x03}$  = Holding Register lesen
- $\sqrt{0x04}$  = Eingangsregister lesen
- $\angle$  0x05 = Einzelnen Coil schreiben
- $\sqrt{0x06}$  = Einzelnes Register schreiben
- $\sqrt{0x0F}$  = Mehrere Coils schreiben
- $\sqrt{0x10}$  = Mehrere Register schreiben
- $\sqrt{0x}$ 17 = Mehrere Register schreiben/lesen

### <span id="page-25-3"></span>C.3 Diskrete Eingangsregister

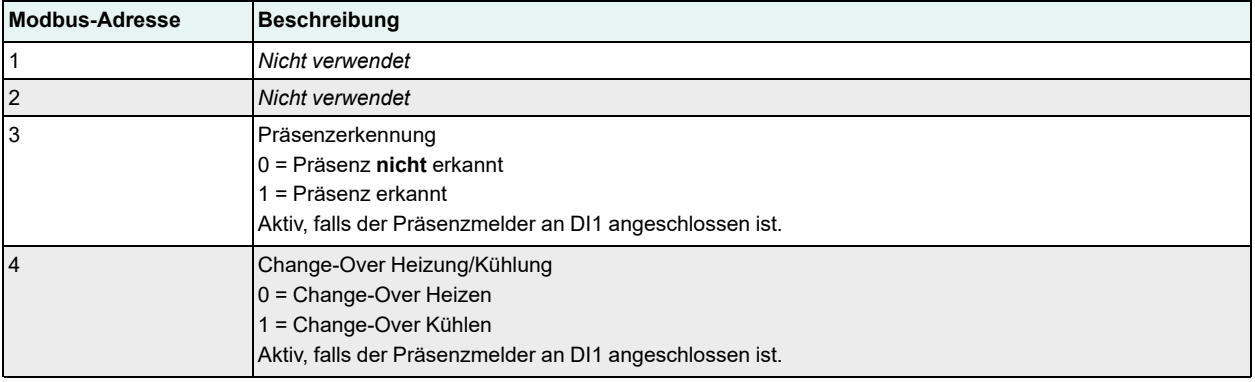

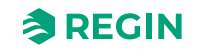

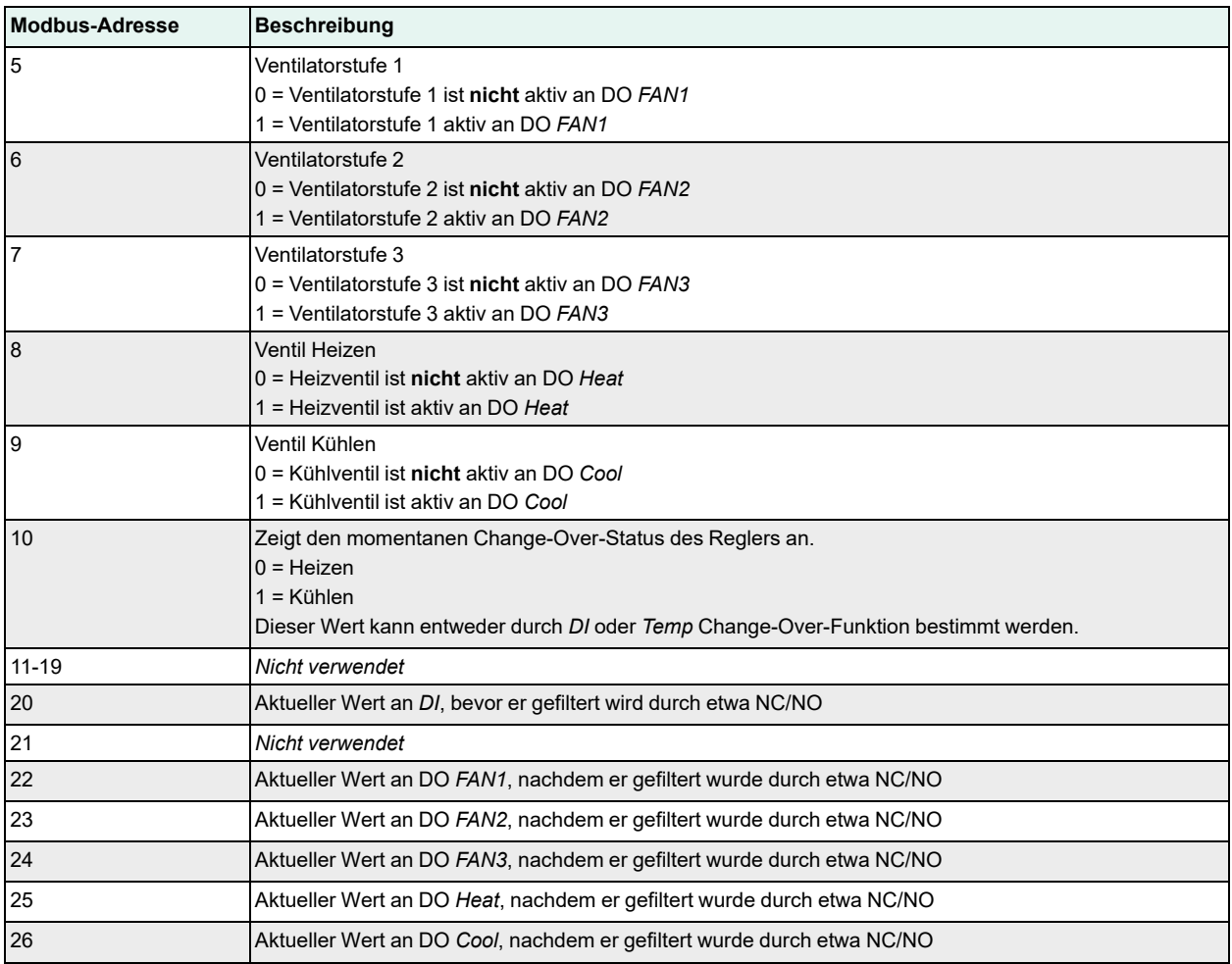

## <span id="page-26-0"></span>C.4 Coils-Register

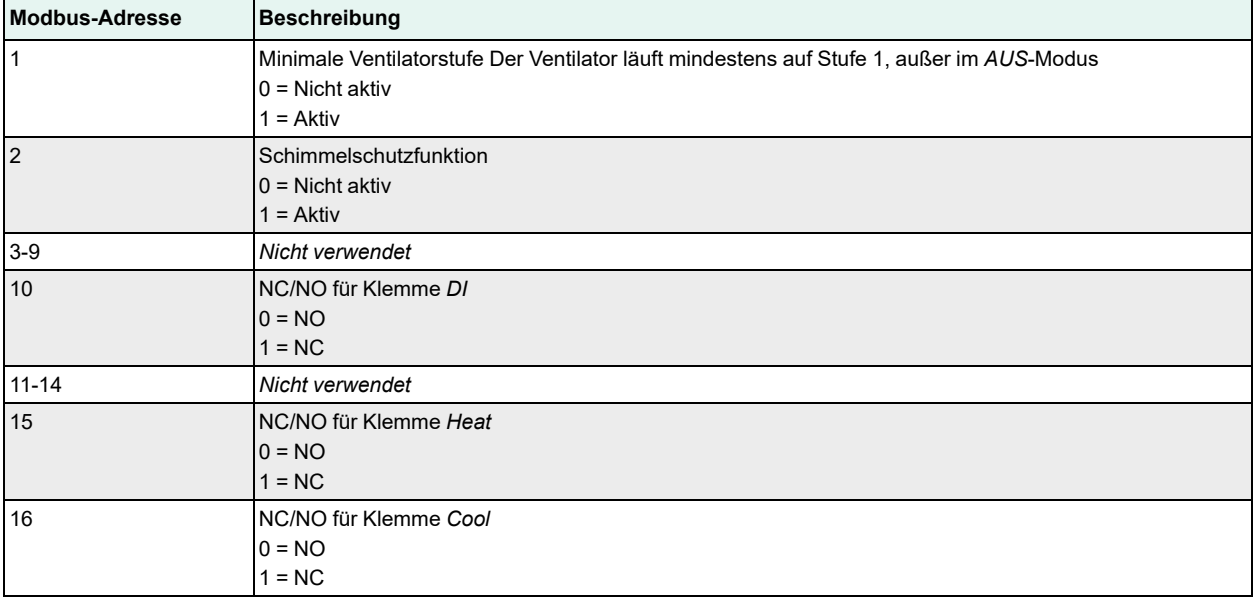

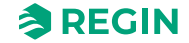

## <span id="page-27-0"></span>C.5 Eingangsregister

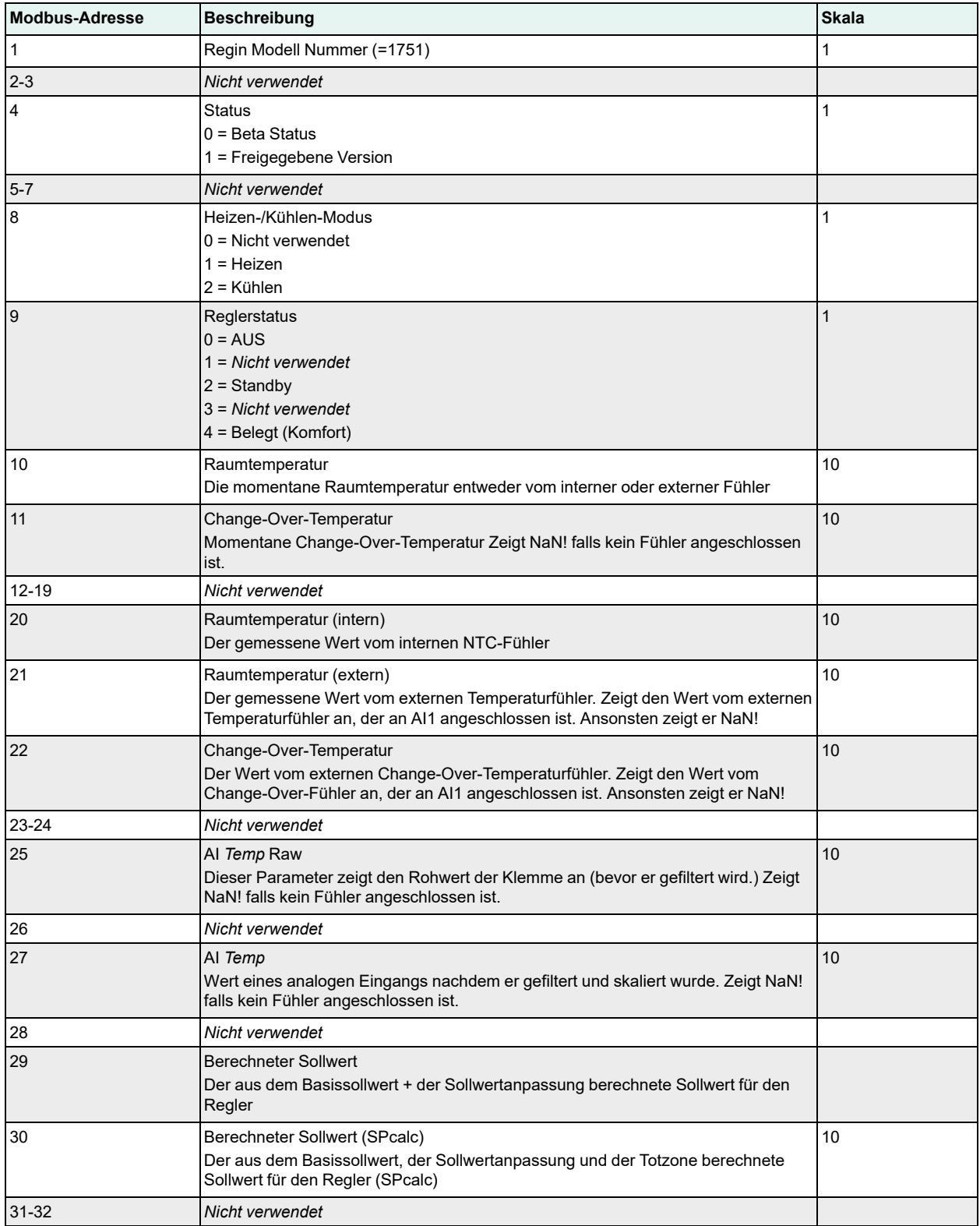

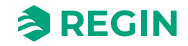

## <span id="page-28-0"></span>C.6 Holding Register

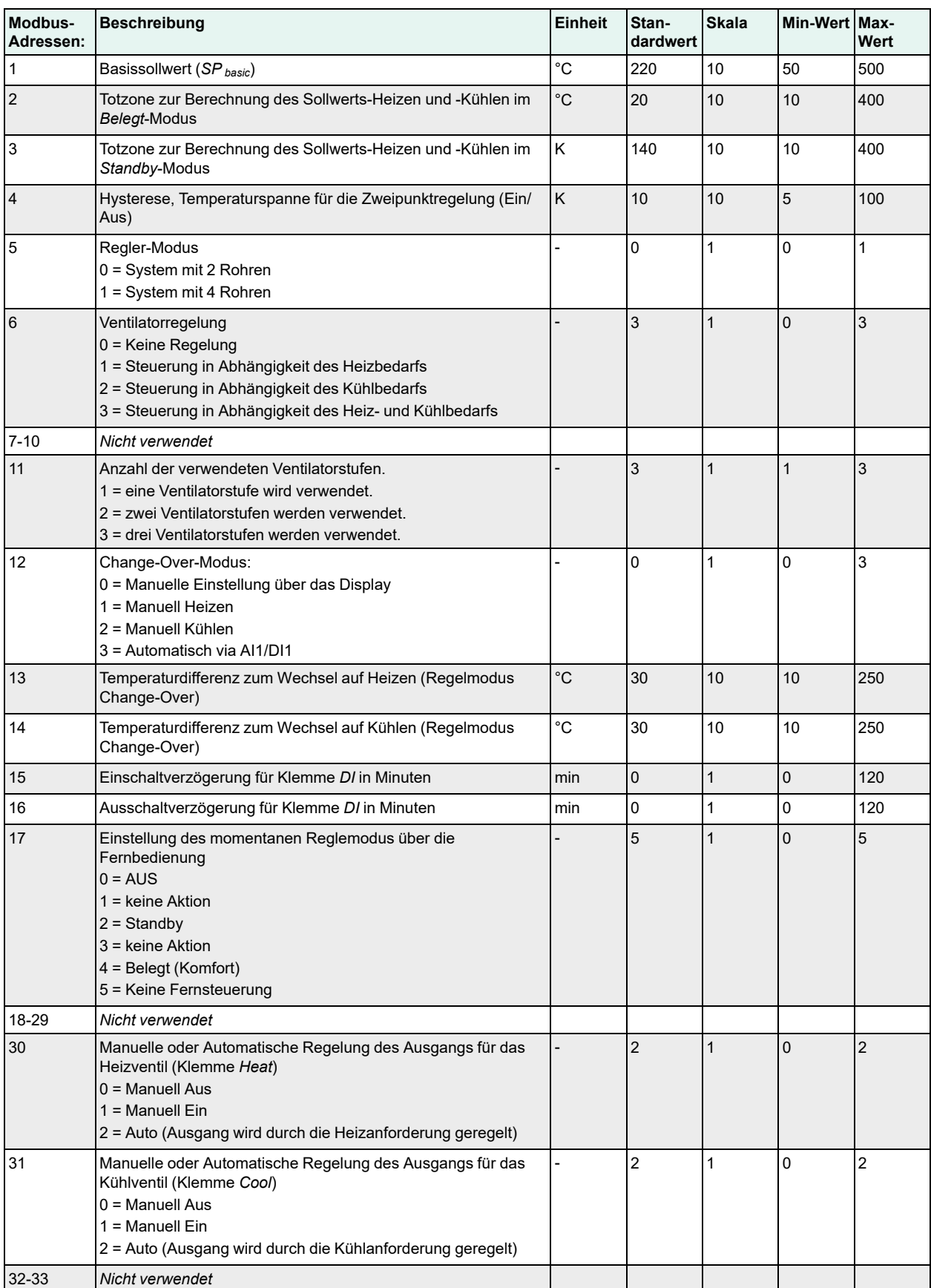

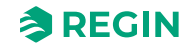

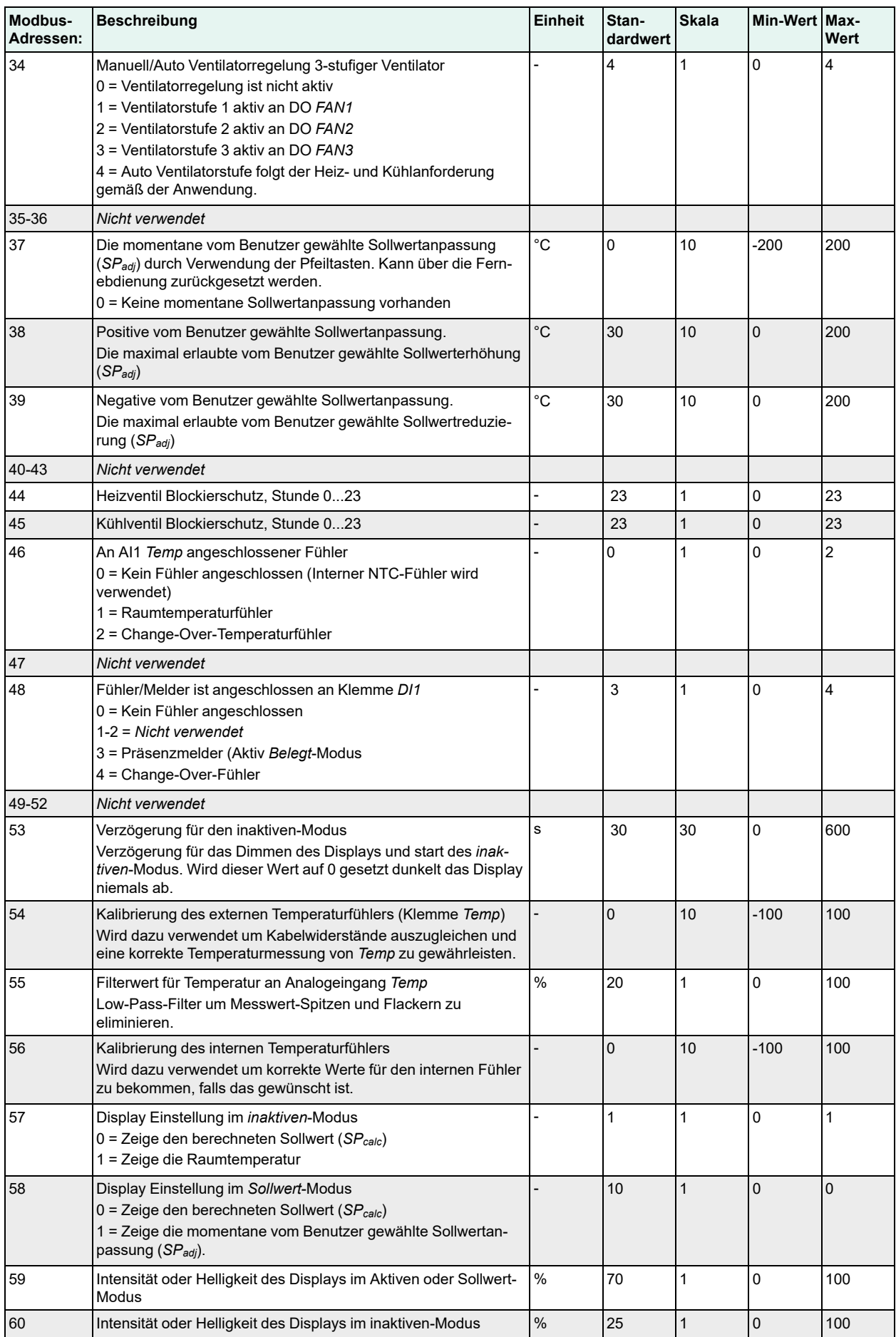

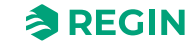

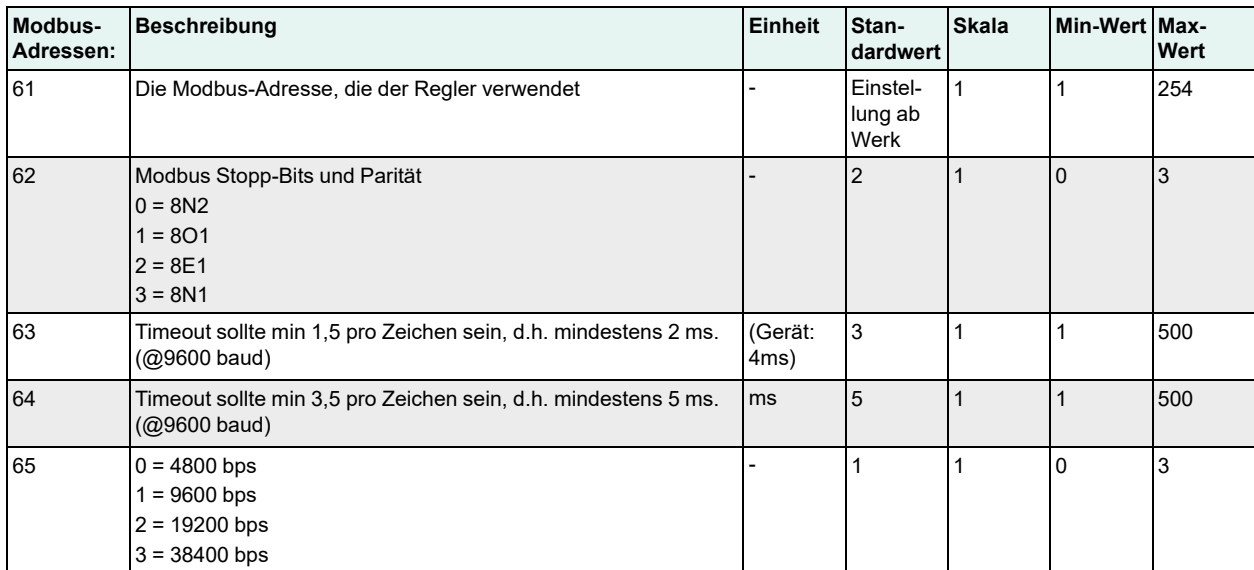

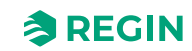

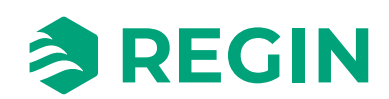

VERTRIEBSKONTAKT DEOS AG, Birkenallee 76, 48432 Rheine, Deutschland Tel: +49 5971 91133-0, Fax: +49 5971 91133-2999 www.deos-ag.com, info@deos-ag.com